# HP Quality Center Dashboard

ソフトウェア・バージョン : 9.20

インストール・ガイド

文書番号 : DBIG9.2JP/01 文書発行日 : 2007 年 5 月(英語版) ソフトウェア・リリース日 : 2007 年 5 月(英語版)

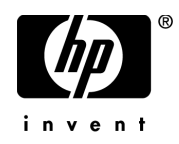

# 利用条件

#### 保証

HP の製品およびサービスの保証は,かかる製品およびサービスに付属する明示的な保証の声明 において定められている保証に限ります。本文書の内容は,追加の保証を構成するものではあ りません。HP は,本文書に技術的な間違いまたは編集上の間違い,あるいは欠落があった場合 でも責任を負わないものとします。

本文書に含まれる情報は,事前の予告なく変更されることがあります。

#### 制限事項

本コンピュータ・ソフトウェアは,機密性があります。これらを所有,使用,または複製する には、HP からの有効なライセンスが必要です。FAR 12.211 および 12.212 に従って、商用コン ピュータ ソフトウェア,コンピュータ ソフトウェアのドキュメント,および商用アイテムの技 術データは,HP の標準商用ライセンス条件に基づいて米国政府にライセンスされています。

#### サードパーティ Web サイト

HP は、補足情報の検索に役立つ外部サードパーティ Web サイトへのリンクを提供します。サ イトの内容と利用の可否は予告なしに変更される場合があります。HP は,サイトの内容または 利用の可否について,いかなる表明も保証も行いません。

#### 著作権

© 1993 - 2007 Mercury Interactive Corporation, All rights reserved

#### 商標

Adobe® は, Adobe Systems Incorporated の商標です。

Intel® および Pentium® Intel® は,米国およびその他の国における Intel Corporation またはその子 会社の商標または登録商標です。

Java<sup>TM</sup> は, Sun Microsystems, Inc. の米国商標です。

Microsoft®, Windows® および Windows XP® は, Microsoft Corporation の米国登録商標です。

Oracle® は,カリフォルニア州レッドウッド市の Oracle Corporation の米国登録商標です。

Red HatTM は, Red Hat, Inc. の登録商標です。

Unix® は, The Open Group の登録商標です。

# 文書の更新

本書のタイトル・ベージには,次の識別情報が含まれています。

- ソフトウェアのバージョンを示すソフトウェア・バージョン番号
- 文書が更新されるたびに更新される文書発行日
- 本バージョンのソフトウェアをリリースした日付を示す,ソフトウェア・リリース日付

最新のアップデートまたは文書の最新版を使用していることを確認するには, **[http://ovweb.external.hp.com/lpe/doc\\_serv/](http://ovweb.external.hp.com/lpe/doc_serv/)** を参照します。

# サポート

### Mercury 製品のサポート

従来 Mercury が提供していた製品のサポート情報は,次の方法で入手できます。

- HP Software Services Integrator(SVI)パートナー(**[www.hp.com/managementsoftware/](www.hp.com/managementsoftware/svi_partner_list)** [svi\\_partner\\_list](www.hp.com/managementsoftware/svi_partner_list)) を通している場合は, SVI 代理店にお問い合わせください。
- 有効な HP Software サポート契約をお持ちの場合は,HP Software Support サイトを参照し て,セルフソルブ技術情報検索を使用して技術的な質問に対する回答を検索できます。
- 従来 Mercury が提供していた製品のサポート・プロセスおよびツールの最新情報について は, HP-Mercury Support Web サイト (<http://support.mercury.com>) (英語サイト) を参照し てください。
- その他の質問については,HP の営業担当にお問い合わせください。

#### HP ソフトウェアのサポート

HP Software Support Web サイトへは,**<www.hp.com/managementsoftware/services>** からアクセス できます。

HP Software のオンライン・サポートでは、対話型の技術支援ツールに効率的にアクセスできま す。サポートをご利用のお客様は,サポート・サイトを使うことで次のような利点があります。

- 参照したいナレッジ文書の検索
- エンハンスメント要求およびサポート・ケースの登録とトラッキング
- ソフトウェア・パッチのダウンロード
- サポート契約の管理
- HP サポートの連絡先の検索
- 利用可能なサービスに関する情報の参照
- ソフトウェアの他のお客様とのディスカッションに参加
- ソフトウェアのトレーニングの調査および登録

ほとんどのサポート・エリアは,HP Passport ユーザとしての登録およびサインインが必要で す。また多くは,サポート契約も必要です。アクセス・レベルの詳細情報については, **[www.hp.com/managementsoftware/access\\_level](www.hp.com/managementsoftware/access_level)** を参照してください。

HP Passport ID の登録を申請するには,

**<www.managementsoftware.hp.com/passport-registration.html>** (英語サイト)にアクセスしてくだ さい。

# 目次

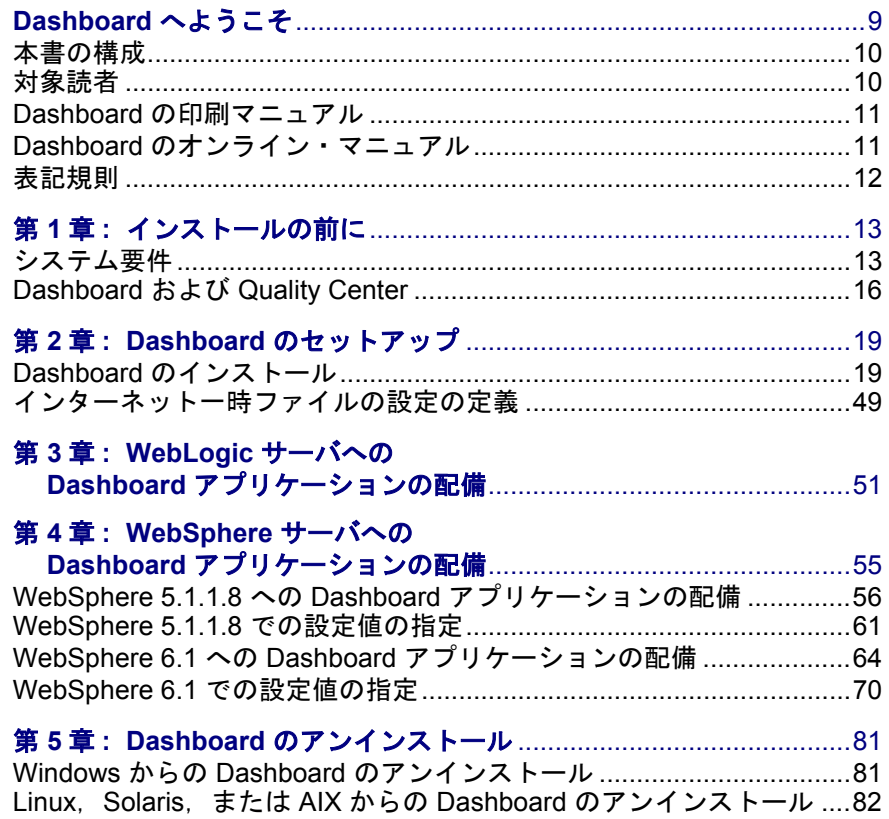

目次

# <span id="page-8-0"></span>**Dashboard** へようこそ

HP Quality Center Dashboard へようこそ。Dashboard は、IT 管理者がアプリケー ションの準備が整っていることをリアルタイムで追跡し,プロジェクトのリス クを管理できるようにする,HP のプラットフォームです。Web 対応のツール である Dashboard は,KPI(主要パフォーマンス指標)に従ってプロジェクトの 準備ステータスをグラフィカルに表示します。

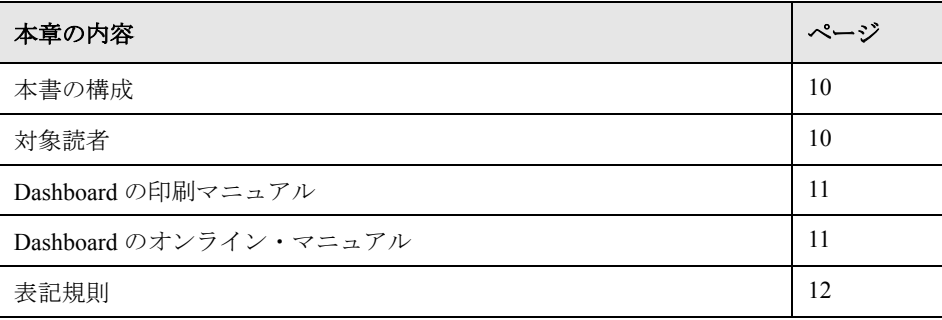

# <span id="page-9-0"></span>本書の構成

本書では,Dashboard のインストール・プロセスについて説明します。以下の 各章で構成されています。

## **第1章 [インストールの前に](#page-12-2)**

Dashboard をインストールするためのサーバおよびクライアントの設定情報を 指定し,Dashboard とともに使用する Quality Center のセットアップ方法につい て説明します。

## 第 **2** 章 **Dashboard** [のセットアップ](#page-18-2)

Dashboard のインストール方法について説明します。

## 第 **3** 章 **WebLogic** サーバへの **Dashboard** [アプリケーションの配備](#page-50-1)

Dashboard を WebLogic アプリケーション・サーバに配備する方法について説明 します。

## 第 **4** 章 **WebSphere** サーバへの **Dashboard** [アプリケーションの配備](#page-54-1)

Dashboard を WebSphere アプリケーション・サーバに配備する方法,および Dashboard を配備するための設定値を WebSphere 管理コンソールで指定する方 法について説明します。

## 第 **5** 章 **Dashboard** [のアンインストール](#page-80-2)

サーバ・マシンから Dashboard をアンインストールする方法について説明します。

# <span id="page-9-1"></span>対象読者

本書では、次の Dashboard ユーザを対象読者としています。

- ▶ システム管理者
- ➤ データベース管理者

本書では、読者が HP Quality Center に慣れていて、エンタープライズ・システム とデータベース管理に関する高度な技能を持っていることを前提としています。

# <span id="page-10-0"></span>**Dashboard** の印刷マニュアル

Dashboard には、次の印刷マニュアルが付属しています。

『**HP Quality Center Dashboard User's Guide**』(英語版)では, HP Quality Center Dashboard を使用してプロジェクトの準備ステータスをリアル タイムでグラフィカルに表示する方法について説明しています。また,各ポー トレットについて説明し,各自の必要性に合わせてポートレットの個人用設定 を行う方法について説明しています。

『**HP Quality Center Dashboard Administrator's Guide**』(英語版)では, Quality Center Connector を使用して KPI を作成,変更,管理する方法について 説明しています。また,ユーザとグループの管理方法や,Dashboard を使用し てポートレットと事前設定済みページを作成および管理する方法についても説 明しています。

『**HP Quality Center Dashboard** インストール・ガイド』では,Dashboard をイ ンストールする方法について説明し,Dashboard のアプリケーション・データ の格納に必要なサーバおよびクライアント・データベース・ソフトウェアにつ いて説明しています。

# <span id="page-10-1"></span>**Dashboard** のオンライン・マニュアル

Dashboard には、次のオンライン・マニュアルがあります。

印刷用ドキュメント:Dashboard メニュー・バーにある「ユーザーズ ガイド] および「管理者ガイド]リンクをクリックすると, 各マニュアルが PDF 形式で 開きます。

**Dashboard** オンライン・ヘルプ:各ポートレットの説明が含まれています。 ポートレットのヘルプを表示するには,ポートレットのヘルプ・アイコンをク リックします。

# <span id="page-11-0"></span>表記規則

本書は,次の表記規則に従います。

- **UI** 要素および関数名 アクションを実行する際のインタフェース要素の名前, ファイル名またはパス,および強調が必要なその他の項 目は、このスタイルで示します。例:「保存]ボタンをク リックします。メソッド名や関数名もこのスタイルで示 します。例:**wait\_window** ステートメントには次のパラ メータがあります。
- 引数 オンソッド,プロパティ,関数の引数,書名は,このスタ イルで示します。例:『**HP** ユーザーズ・ガイド』を参照 してください。
- < **置き換える値** > ファイル・パスまたは URL アドレスの中で実際の値に置 き換える必要のある部分は山括弧で囲んで示します。 例:< **MyProduct** のインストール・フォルダ> \**bin**。
- 例 使用例やユーザがそのまま入力する必要がある文字列は, このスタイルで示します。例:エディット・ボックスに Hello と入力します。
- CTRL+C キーボードのキーを示します。例: ENTER キーを押しま す。
- [ ] する インド 省略可能な引数は、半角の大括弧で囲んで示します。
- { } 引数に割り当てる値の候補は,中括弧で囲んで示します。 値をいずれか 1 つ割り当てる必要があります。
- ... ... ... 構文内の3つの点は、同じ形式で項目をさらに含めるこ とができることを意味します。プログラミング例に含ま れる場合は,何行かが意図的に省略されていることを示 します。
- 垂直バー(パイプ記号)は、バーで区切られているオプ ションのいずれかを指定する必要があることを示します。

第 **1** 章

# <span id="page-12-2"></span><span id="page-12-0"></span>インストールの前に

Dashboard のインストールを始める前に,下記のインストール準備手順につい て確認してください。

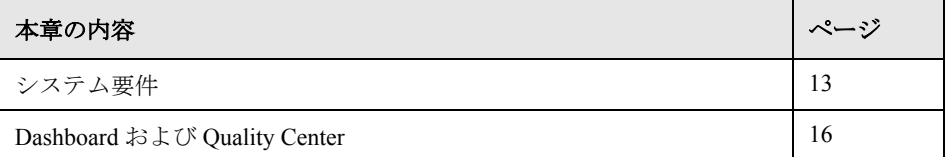

# <span id="page-12-1"></span>システム要件

Dashboard サーバは, Windows, Linux, AIX, および Solaris 上で実行できます。 Dashboard が正常に動作するには,サーバ・マシン上に少なくとも次の環境が 必要です。

## 注:

- ▶ アプリケーション・サーバと Web サーバは、別々のマシンに配置できます。
- ▶ Dashboard の最新のシステム構成については[,](http://www.mercury.com/us/products/quality-center/dashboard/requirements.html) [http://www.mercury.com/us/products/quality-center/Dashboard/](http://www.mercury.com/us/products/quality-center/dashboard/requirements.html) [requirements.html](http://www.mercury.com/us/products/quality-center/dashboard/requirements.html)(英語サイト)を参照してください。

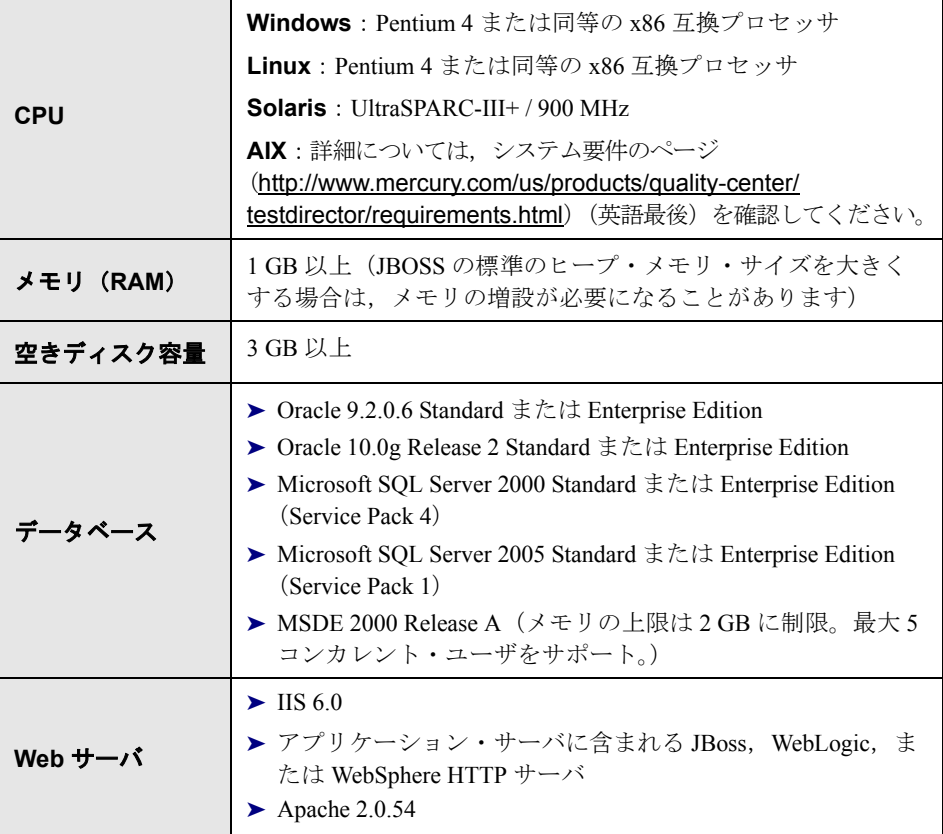

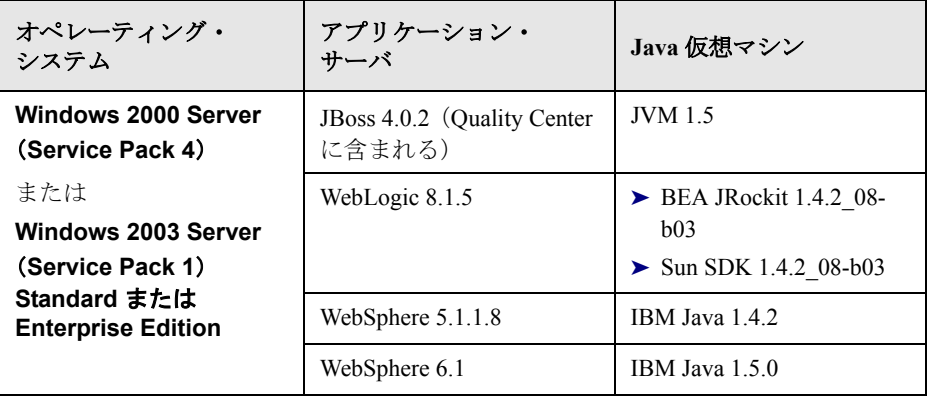

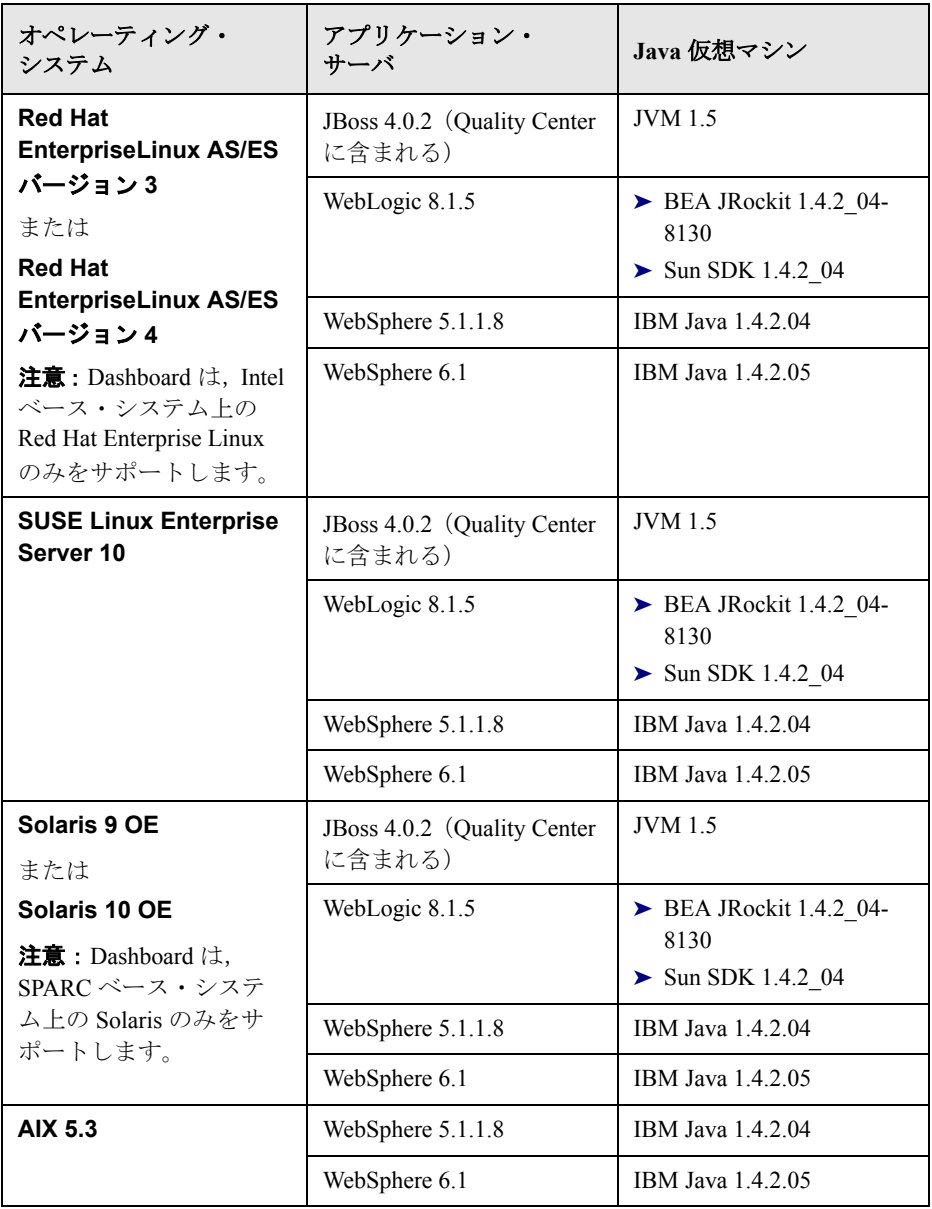

Dashboard にはクライアント・マシンからアクセスします。Dashboard が正常に 動作するには,クライアント・マシン上に少なくとも次の環境が必要です。

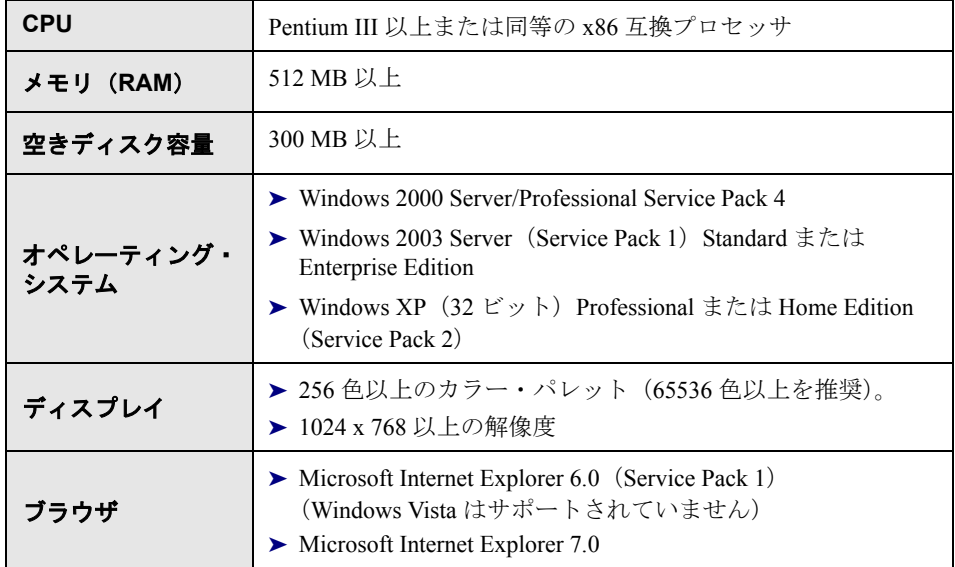

# <span id="page-15-1"></span><span id="page-15-0"></span>**Dashboard** および **Quality Center**

Dashboard は Quality Center 8.2 (Service Pack 1 以降)と連携して動作させること ができます。

Dashboard を, Jboss が配備する Quality Center サーバと同じマシンにインストー ルする場合は、Dashboard 用の Quality Center パッチをインストールしてから Dashboard をインストールする必要があります。

## **Dashboard** 用の **Quality Center** パッチをインストールするには,次の手順を実 行してください。

- **1** HP Quality Center Software 9.2 DVD の \**QualityCenterDashboard**\**Installation**\ <プラットフォーム> \**QC\_Patch** ディレクトリでパッチ・ファイルを探します。
- **2** このインストール・ファイルを Quality Center サーバ上で実行します。

## クラスタへの配備のためのロード・バランサ設定

複数の Dashboard のインスタンスがクラスタに配備されていて、ロード・バラ ンサを通じてアクセスされる場合は,Dashboard のトラフィックを処理できる ようにロード・バランサを設定する必要があります。

ロード・バランサの設定の詳細については,TestDirector for Quality Center ナ レッジ・ベース (http://support.mercury.com) (英語サイト) を参照し, Problem ID **44211** を検索してください。

### 第 **1** 章 • インストールの前に

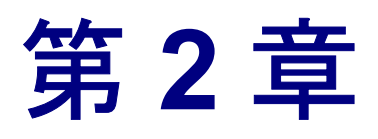

# <span id="page-18-2"></span><span id="page-18-0"></span>**Dashboard** のセットアップ

本章では, Windows, Linux, Solaris, または AIX オペレーティング・システム に Dashboard をインストールする方法について説明します。

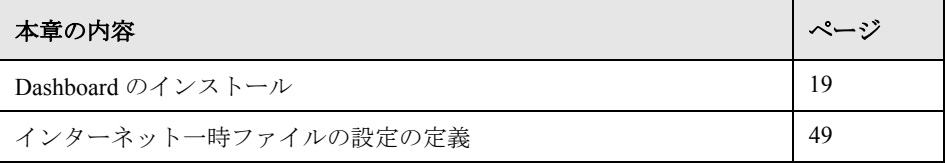

# <span id="page-18-1"></span>**Dashboard** のインストール

Dashboard をインストールする前に、第1[章「インストールの前に」で](#page-12-2)説明し ている Quality Center に関するインストール準備手順を必ず実行してください。

注: Dashboard の配備方法に関する一般的なガイドラインについては、Mercury Support Knowledge Base ([http://support.mercury.com/cgi-bin/portal/CSO/](http://support.mercury.com/cgi-bin/portal/CSO/kbBrowse.jsp) [kbBrowse.jsp](http://support.mercury.com/cgi-bin/portal/CSO/kbBrowse.jsp))(英語サイト)を参照し,「**TestDirector for Quality Center**」を 選択し、記事番号 46295 を検索してください。

## Dashboard をインストールするには、次の手順を実行します。

 **1** HP Quality Center Dashboard インストール DVD を DVD ドライブに挿入し, DVD の \**QualityCenterDashboard**\**Installation**\ <プラットフォーム>フォル ダにある,使用するオペレーティング・システムに対応したファイルを実行し ます。

注:InstallShield Wizard ウィンドウが閉じてからインストール・プログラムが開 始するまでに,しばらく時間がかかることがあります。

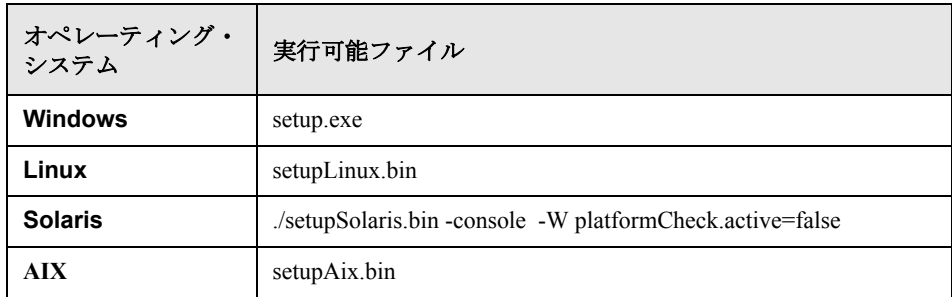

[HP Dashboard のインストールへようこそ]画面が開きます。

2 [次へ] をクリックします。

コンピュータに Dashboard がすでにインストールされている場合は、次のメッ セージが表示されます。

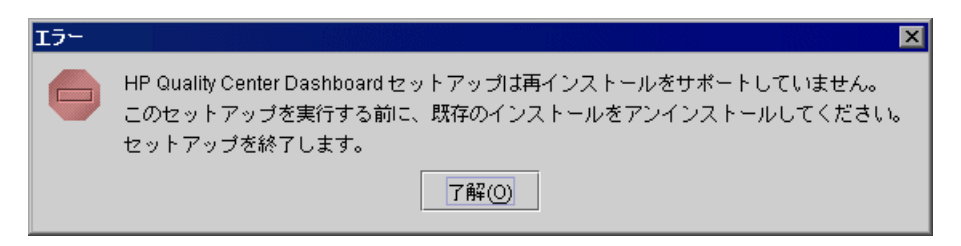

JBoss が実行されている Quality Center サーバと同じマシンに Dashboard をイン ストールしようとしていて,そのマシンに Quality Center のパッチをまだインス トールしていない場合は、Quality Center のパッチをインストールするように指 示するメッセージが表示されます。この場合は,インストールをいったん終了 し、Ouality Center のパッチをインストールした後、再度 Dashboard のインス トールを開始してください。Quality Center のパッチの詳細については,16 [ペー](#page-15-1) ジ「Dashboard および [Quality Center](#page-15-1)」を参照してください。

[使用許諾契約]画面が開きます。

- **3** 使用許諾契約をお読みください。使用許諾契約の条件に同意する場合は,[使 日条件の条項に同意します。]をクリックします。
- **4「次へ**】をクリックします。

注:Dashboard をインストールしようとしているマシンに Quality Center がイン ストールされている場合は, Quality Center が使用しているアプリケーション・ サーバ・インスタンスを Dashboard が共用することを知らせるメッセージが表 示されます。インストール作業を続けるには,[**Quality Center** のアプリケー **ション サーバ インスタンスを共有する** ] チェック・ボックスを選択し, [次 へ]をクリックします。

[HP Quality Center Dashboard のインストール先ディレクトリ]画面が開きます。

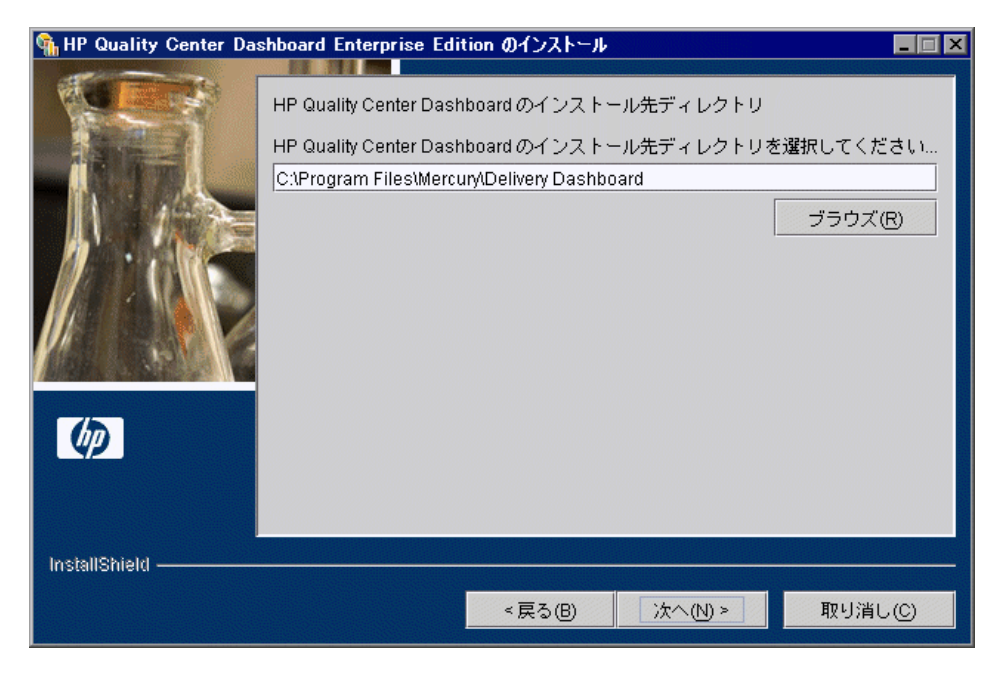

表示されているパスと異なる場所を選択するには、[ブラウズ]をクリックし てフォルダを選択し,続いて[**OK**]をクリックします。

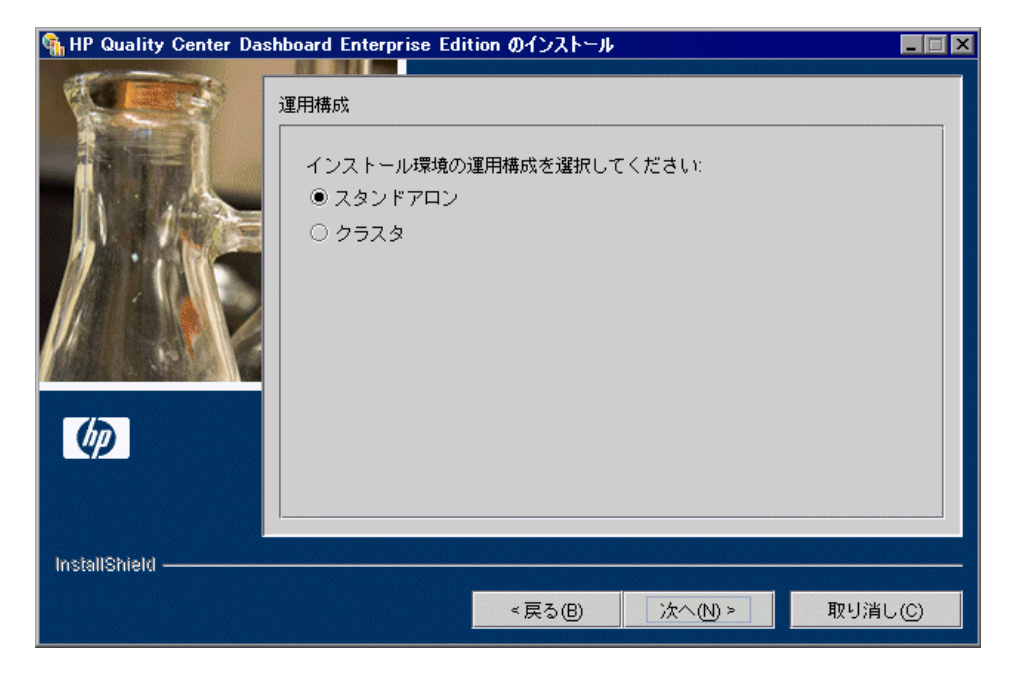

5 [xへ] をクリックします。[運用構成] 画面が開きます。

次のいずれかを選択し、[次へ]をクリックします。

- ▶ [スタンドアロン]:クラスタの一部となっていないサーバに Dashboard をイ ンストールする場合に,このオプションを選択します。 25 [ページの手順](#page-24-0) 7 に 進みます。
- ▶ 「クラスタ]:クラスタのノードに Dashboard をインストールする場合に、こ のオプションを選択します。 24 [ページの手順](#page-23-0) 6 に進みます。

<span id="page-23-0"></span> **6**[クラスタ モード]画面が開きます。

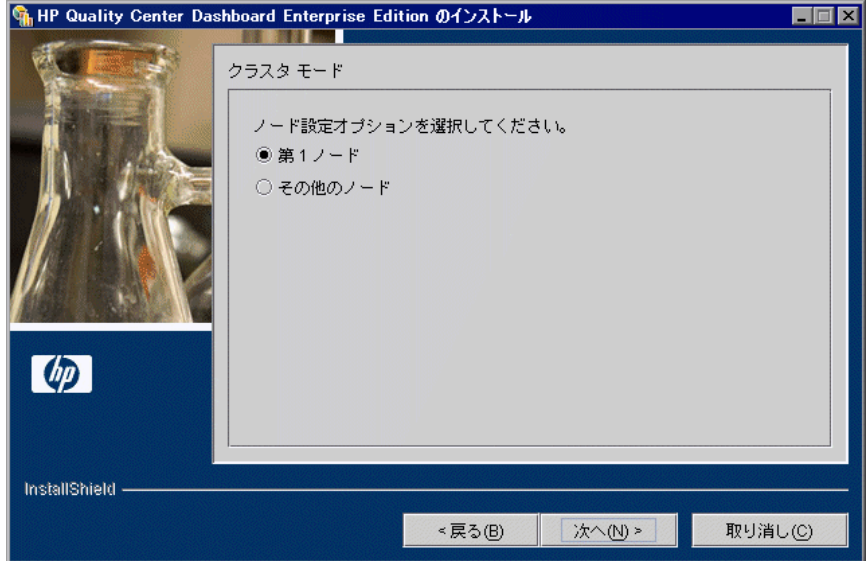

次のいずれかを選択します。

- **► [第1ノード]**:クラスタのどのノードにもまだ Dashboard がインストールさ れていない場合に,このオプションを選択します。
- ▶ 「その他のノード]:すでにクラスタのノードに Dashboard がインストールさ れている場合に,このオプションを選択します。

<span id="page-24-0"></span>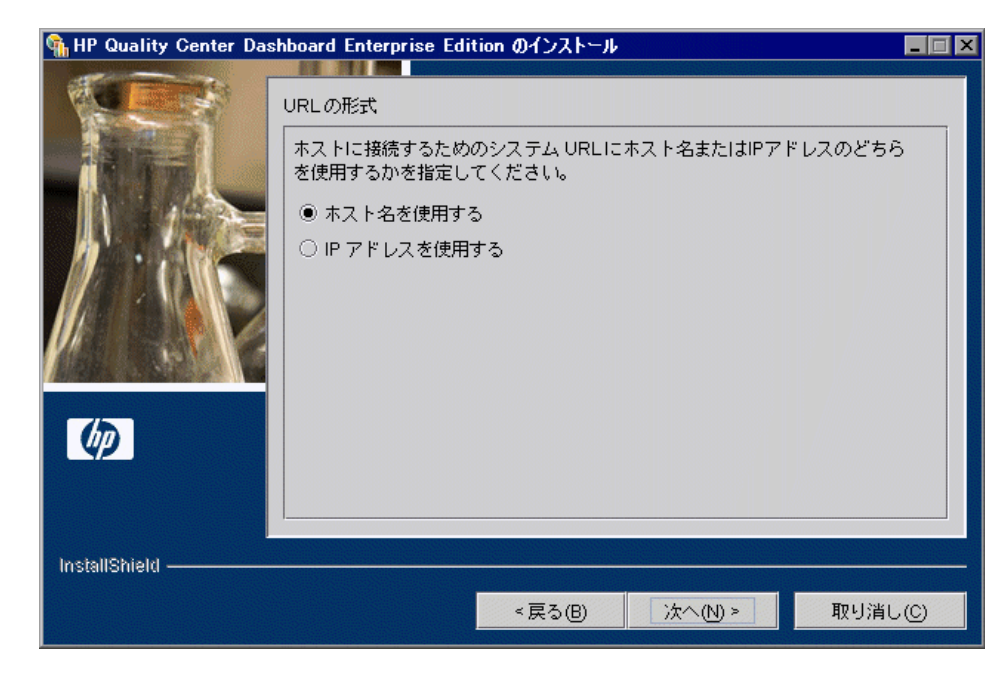

7 [次へ] をクリックします。[URL の形式] 画面が開きます。

次のいずれかのオプションを選択します。

- ▶ [ホスト名を使用する]:ホスト名に従ってホストに接続するよう, システム URL を設定します。この方式は,ホスト名へのアクセスが可能な LAN また は WAN を経由して Dashboard を使用する場合に選択します。
- **►「IP アドレスを使用する**]: IP アドレスに従ってホストに接続するよう, シ ステム URL を設定します。この方式は、ホスト名が認識されない場所で Dashboard を使用する場合に選択します。この方式はホスト・サーバの IP ア ドレスが固定の場合にのみ選択してください。

 **8**[次へ]をクリックします。[アプリケーション サーバの選択]画面が開きま す。Dashboard の配備先となるアプリケーション・サーバを選択します。

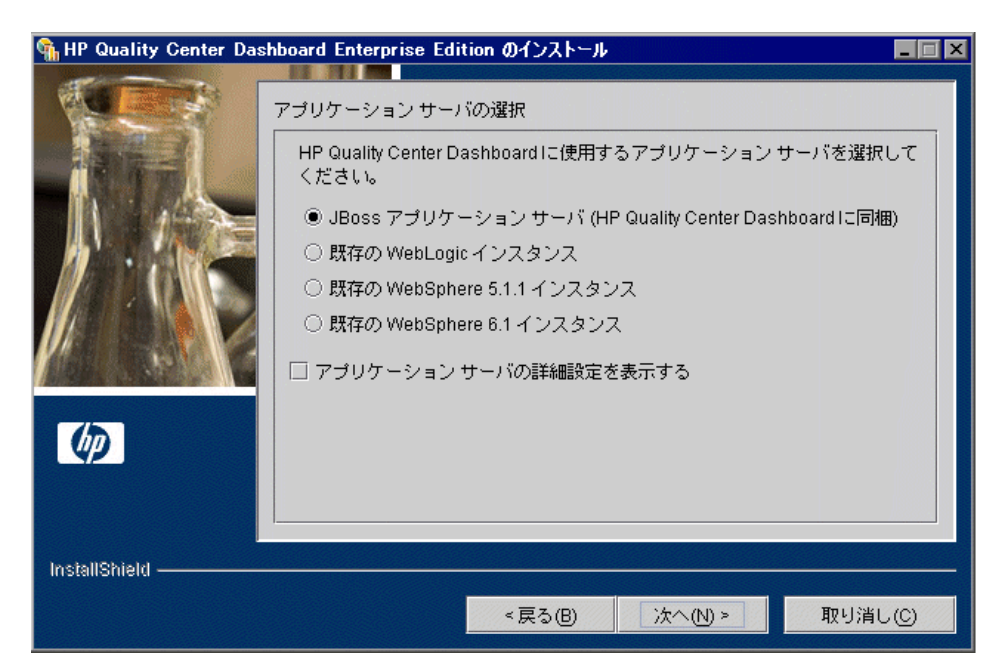

次のいずれかを選択します。

- **► 「JBoss アプリケーション サーバ**]: Dashboard で提供されている JBoss アプ リケーション・サーバを使用します。
- **► [既存の WebLogic インスタンス]: Dashboard のインストール先となるサー** バにある WebLogic インスタンスを使用します。
- **►「既存の WebSphere 5.1.1 インスタンス**]: Dashboard のインストール先とな るサーバにある WebSphere 5.1.1 インスタンスを使用します。
- **► [既存の WebSphere 6.1 インスタンス]: Dashboard のインストール先とな** るサーバにある WebSphere 6.1 インスタンスを使用します。

次のいずれかの場合は、[アプリケーション サーバの詳細設定を表示する]を 選択します。

- **► JBoss** アプリケーション·サーバを使用し、標準のポート番号を変更する 場合
- **► WebLogic または WebSphere** アプリケーション・サーバを使用し、アプリ ケーション・サーバが標準のポート番号(WebLogic では 7001,WebSphere では 9080)を使用しない場合

「次へ]をクリックします。

「アプリケーション サーバの詳細設定を表示する]を選択した場合は, 28 [ペー](#page-27-0) [ジの手順](#page-27-0) 9 に進みます。

「アプリケーション サーバの詳細設定を表示する]を選択しなかった場合は, 次のようにします。

- **► JBoss** の場合は、29 ページ「JBoss サーバへの Dashboard [のインストール」](#page-28-0) に進みます。
- **► Weblogic** または WebSphere の場合は、33 [ページ「メール・プロトコル・](#page-32-0) [オプションの指定」](#page-32-0)に進みます。

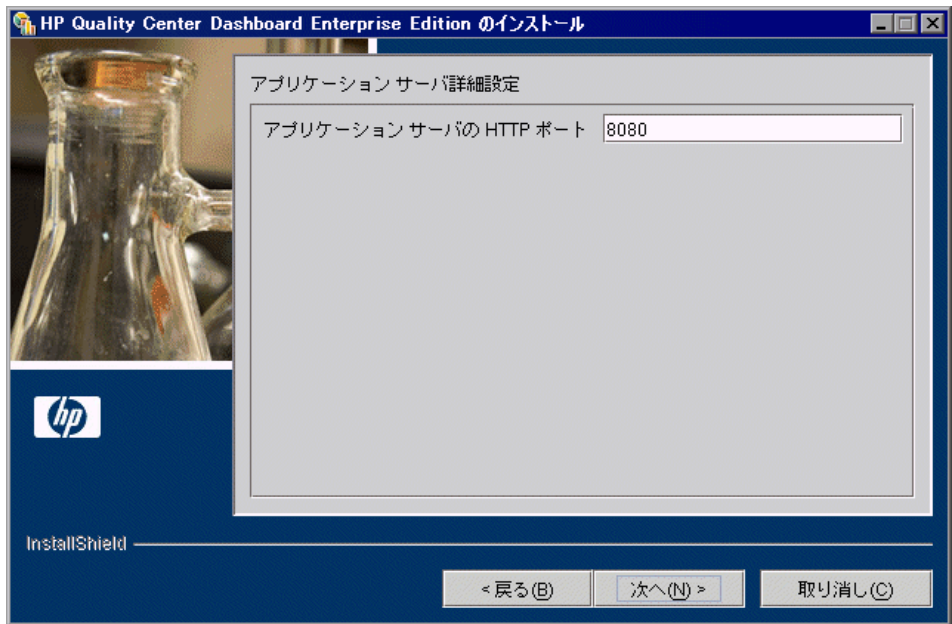

<span id="page-27-0"></span> **9**[アプリケーション サーバ詳細設定]画面が開きます。

「アプリケーション サーバの HTTP ポート]エディット・ボックスに, 選択し たアプリケーション・サーバの標準のポート番号を入力します。選択したポー トがすでに使用されている場合は,警告が表示され,別のポートを選択するよ う求められます。

- **► JBoss**: 8080。必要に応じて、JBoss アプリケーション・サーバの標準の ポート番号を変更できます。
- ➤ **WebLogic**:7001
- ➤ **WebSphere**:9080

[次へ] をクリックします。

- **► JBoss** の場合は、29ページ「JBoss サーバへの Dashboard [のインストール」](#page-28-0) に進みます。
- **► Weblogic** または WebSphere の場合は、33[ページ「メール・プロトコル・](#page-32-0) [オプションの指定」に](#page-32-0)進みます。
- **► Windows 以外のオペレーティング・システム**にインストールする場合は, 34 [ページの手順](#page-33-0) 2 に進みます。

## <span id="page-28-0"></span>**JBoss** サーバへの **Dashboard** のインストール

JBoss サーバで動作するように Dashboard をインストールする場合は, Dashboard で JBoss の設定を行う必要があります。

## JBoss の設定を行うには、次の手順を実行します。

1 [JBoss サービス]画面で, JBoss サービスのユーザ·アカウントを指定します。

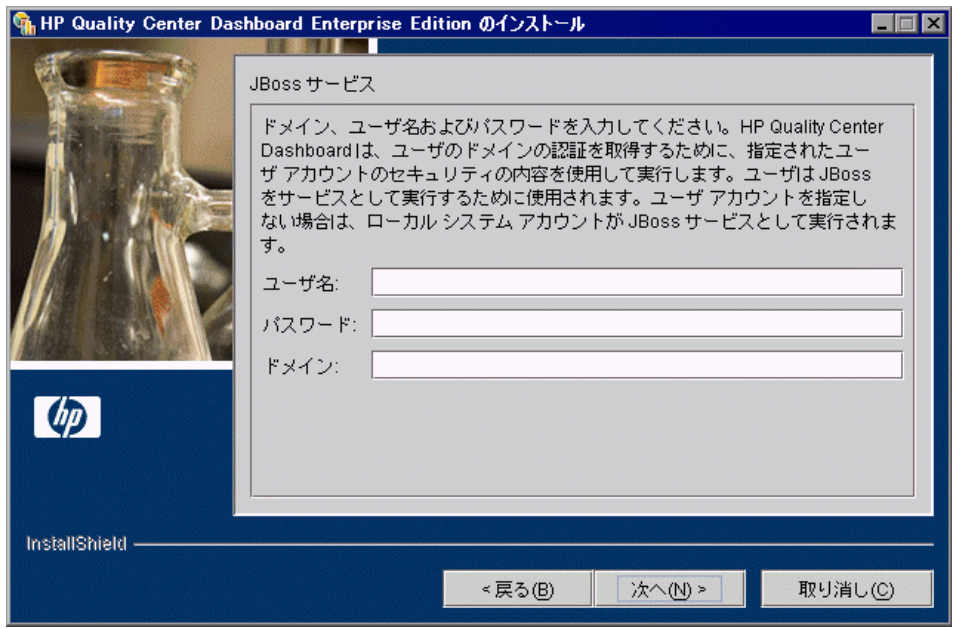

JBoss をサービスとして実行するために使用する「**ユーザ名**], [パスワード], [ドメイン]を入力します。これで、JBoss サービスがローカル・ネットワーク にアクセスできるようになります。

注:これらのフィールドを空のままにした場合は,ローカル・システム・アカ ウントを使用して JBoss サービスが実行され、JBoss サービスがローカル・ネッ トワークにアクセスできなくなります。

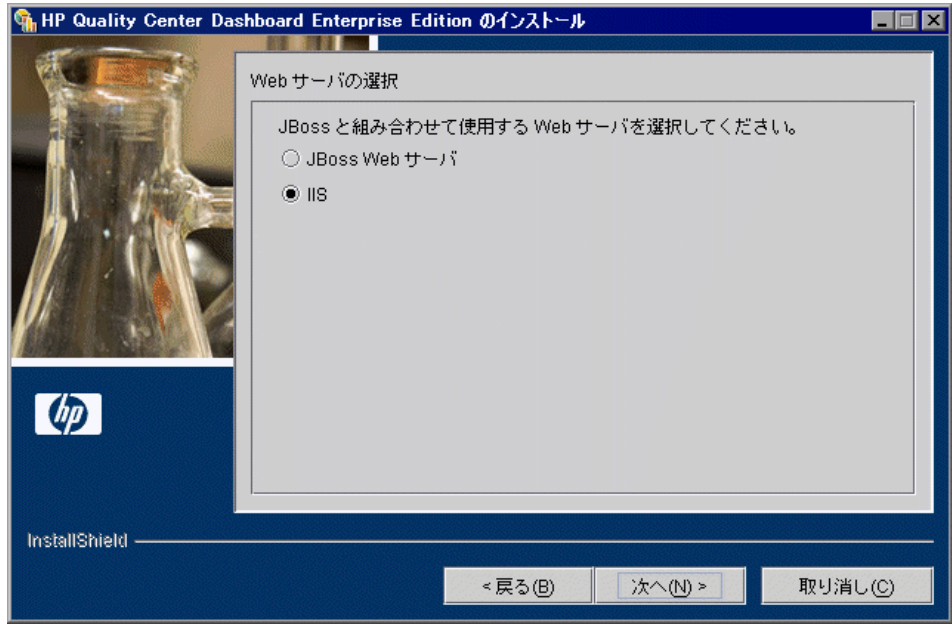

2 [次へ] をクリックします。[Web サーバの選択]画面が開きます。

JBoss と統合する Web サーバを選択します。JBoss に付属する Web サーバまた は Microsoft IIS を使用できます。

[次へ]をクリックします。

- **► JBoss** を選択した場合は、33 [ページ「メール・プロトコル・オプションの](#page-32-0) [指定」に](#page-32-0)進みます。
- **► IIS** を選択した場合は、31 [ページの手順](#page-30-0) 3 に進みます。

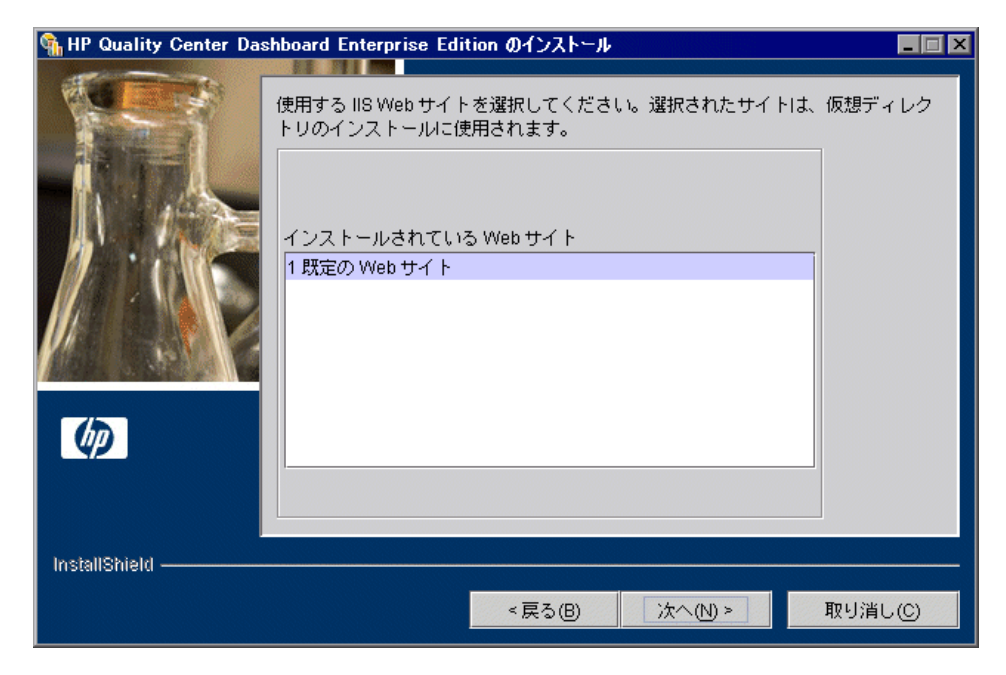

<span id="page-30-0"></span> **3**[インストールされている Web サイト]画面が開きます。

Dashboard で使用する IIS Web サイトを選択します。[既定の **Web** サイト]を選 択することをお勧めします。

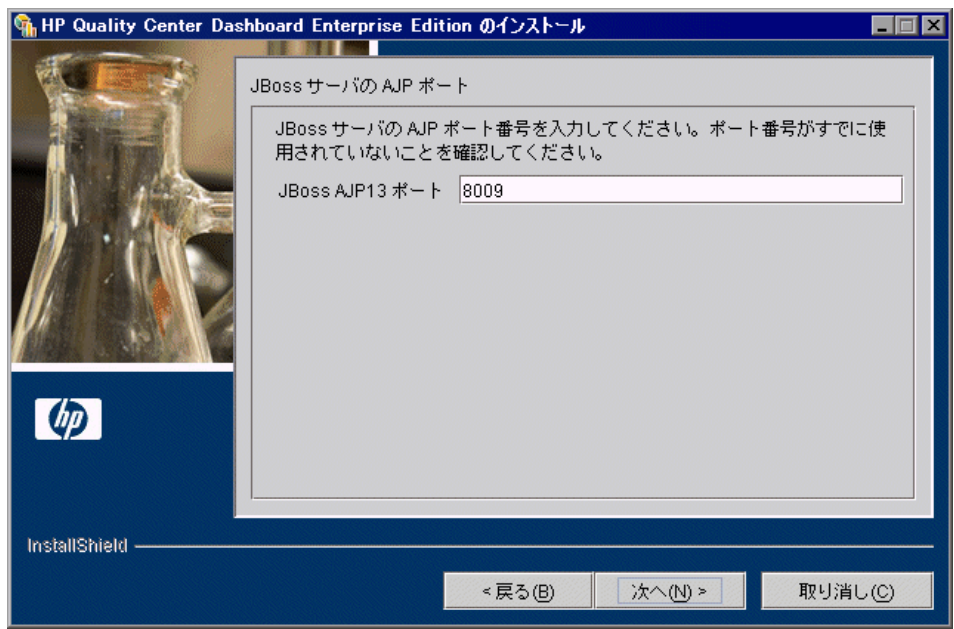

4 [次へ] をクリックします。[JBoss サーバの AJP ポート]画面が開きます。

[JBoss AJP13 ポート]エディット·ボックスで, JBoss のポート番号を変更 できます。標準設定のポートは 8009 です。

33 [ページ「メール・プロトコル・オプションの指定」](#page-32-0)に進みます。

# <span id="page-32-0"></span>メール・プロトコル・オプションの指定

次の手順では,Dashboard で使用するメール・プロトコルを指定します。

### メール・プロトコルのオプションを指定するには,次の手順を実行します。

 **1**[メール プロトコル]画面が開きます。

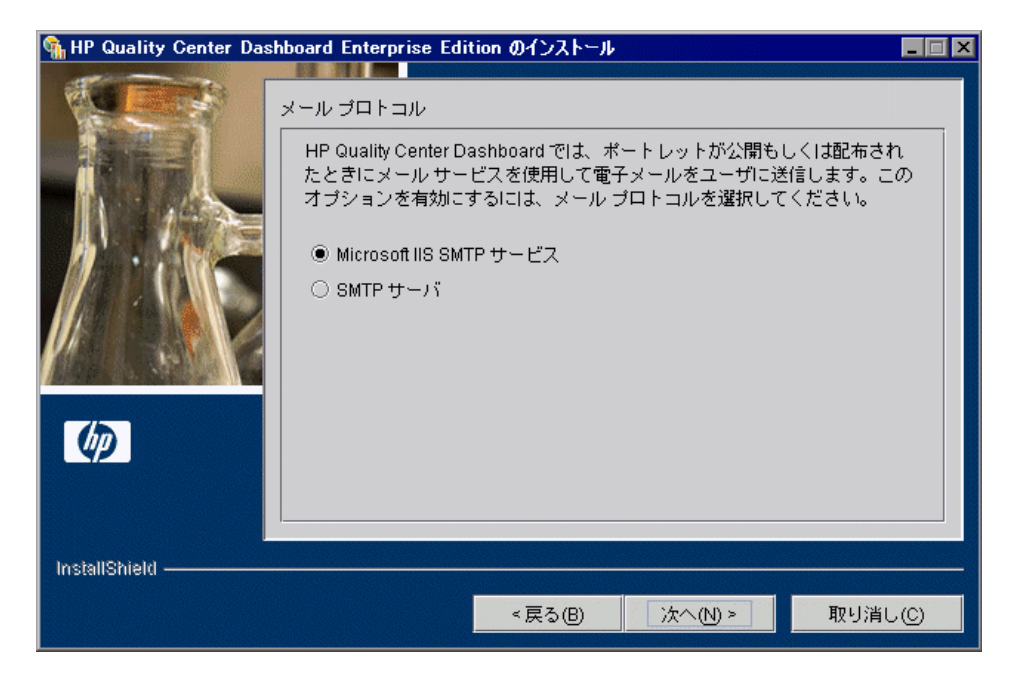

Dashboard がポートレットを発行または配布するときに電子メール通知を送信 するために使用するメール・プロトコルを選択します。

次のプロトコルのいずれか1つを選択します。

- **► [Microsoft IIS SMTP サービス]:35 [ページ「データベース情報の指定」に](#page-34-0)** 進みます。
- **► 「SMTP サーバ**]: 34 [ページの手順](#page-33-0) 2 に進みます。

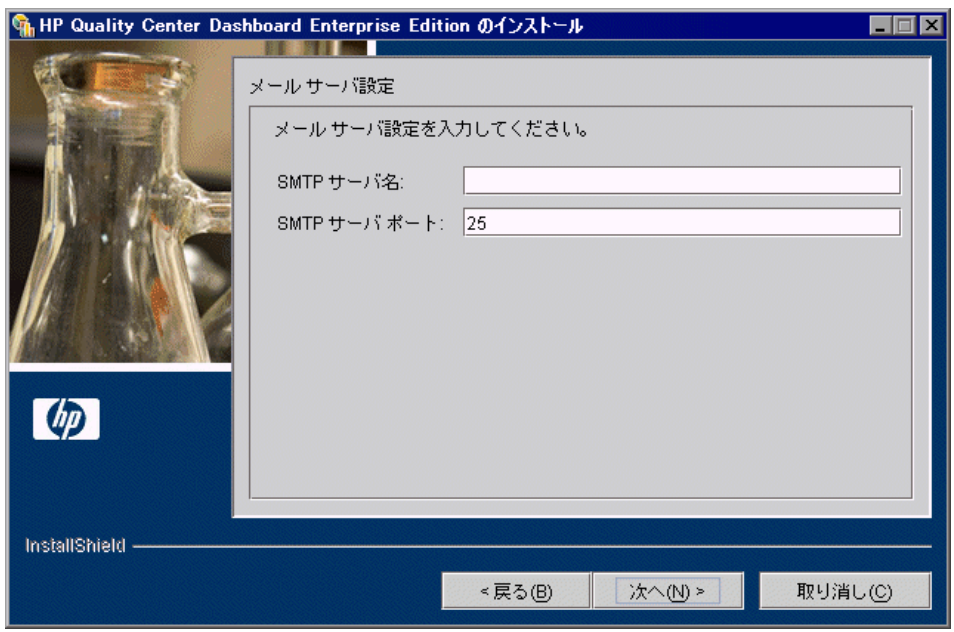

<span id="page-33-0"></span>2 [次へ] をクリックします。[メール サーバ設定]画面が開きます。

[**SMTP** サーバ名](または SMTP サーバの IP アドレス)と[**SMTP** サーバ ポート]を入力します。

35 [ページ「データベース情報の指定」](#page-34-0)に進みます。

# <span id="page-34-0"></span>データベース情報の指定

次の手順では,データベースの種類を選択し,Dashboard 用のデータベース設 定を定義します。

## データベース・オプションを設定するには、次の手順を実行します。

1「次へ<sup>]</sup>をクリックします。「HP Quality Center Dashboard データベースの種類の 選択]画面が開きます。

**Windows** 以外のユーザへの注意 **: Windows** 以外のオペレーティング・システ

ムに Dashboard をインストールしている場合は,[HP Quality Center Dashboard データベースの種類の選択]画面に[**Microsoft SQL Server**(**Windows Authentication**)]オプションは表示されません。

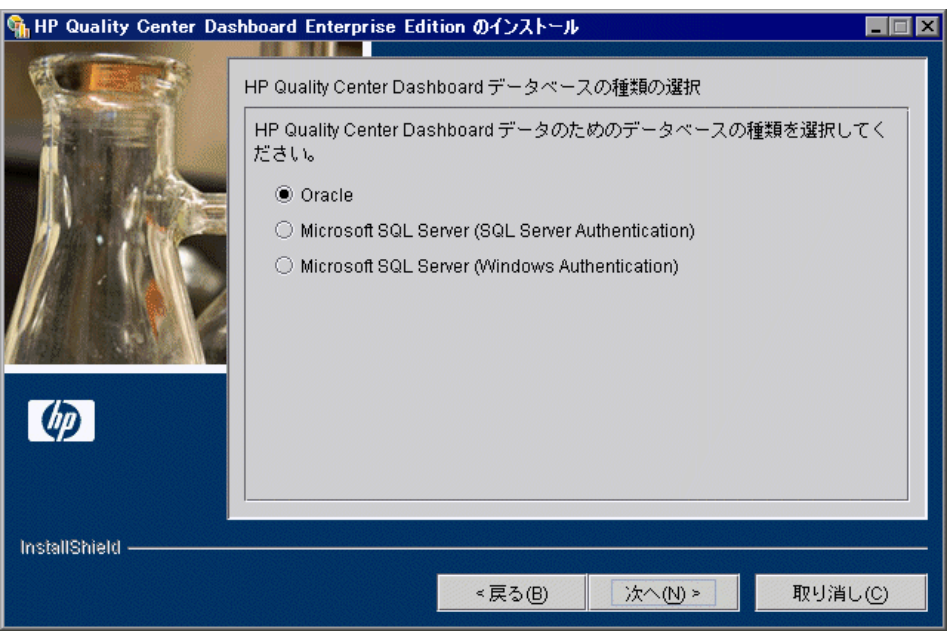

Dashboard でデータの格納に使用するデータベースの種類を次の中から選択し ます。

- ➤ **Oracle**
- ➤ **Microsoft SQL Server**(**SQL Server** 認証)
- ➤ **Microsoft SQL Server**(**Windows** 認証)
- 2 [次へ] をクリックします。「データベース サーバ設定]画面が開きます。この画 面のフィールドは,手順 1 で選択したデータベースの種類に応じて異なります。

[**Oracle**]または[**Microsoft SQL Server**(**SQL Server Authentication**)]を 選択した場合は、次のフィールドが表示されます。

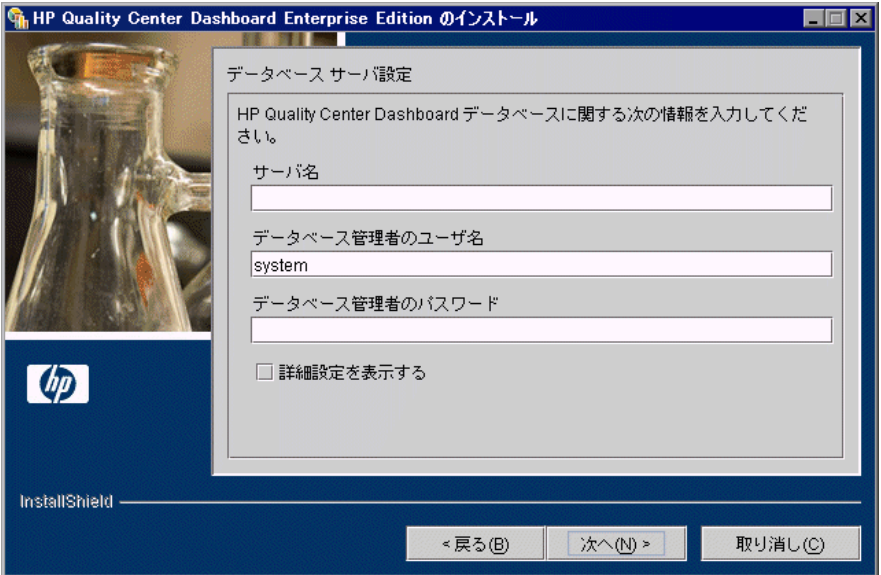
[**Microsoft SQL Server**(**Windows Authentication**)]を選択した場合は,次 のフィールドが表示されます。

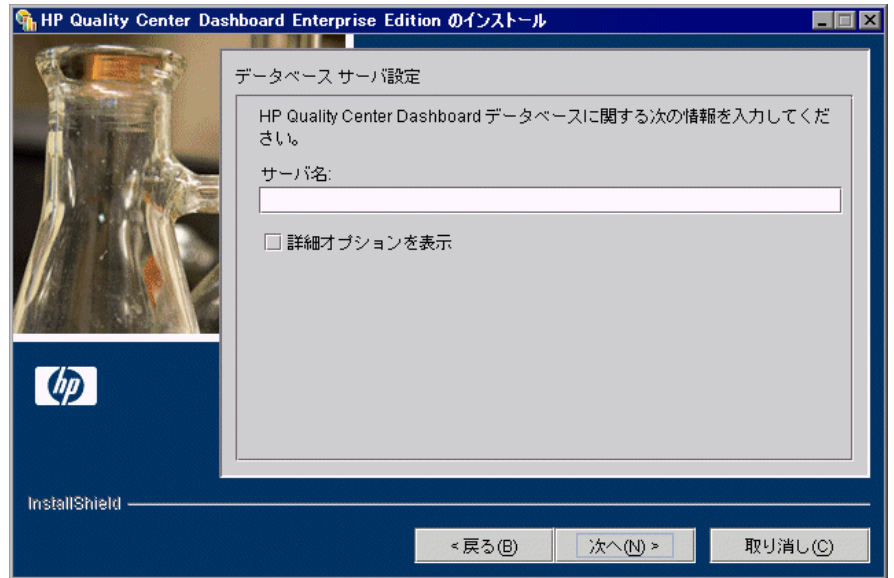

データベースの種類に応じて,Dashboard のデータベース・サーバに関する次 の情報を入力します。

- ▶ 「サーバ名]:このフィールドは、すべてのデータベースの種類に適用され ます。
- **► [データベース管理者のユーザ名**]:このフィールドは、Oracle および **Microsoft SQL Server (SQL Server 認証)に適用されます。**
- **►「データベース管理者のパスワード**]:このフィールドは、Oracle および **Microsoft SQL Server (SQL Server 認証) に適用されます。**

データベースの詳細設定を定義するには,「詳細設定を表示する]を選択します。

3 [次へ] をクリックします。[データベース サーバ詳細設定]画面が開きます。 この画面のフィールドは,手順 [1](#page-34-0) で選択したデータベースの種類に応じて異な ります。

[**Oracle**]を選択した場合は,次のフィールドが表示されます。

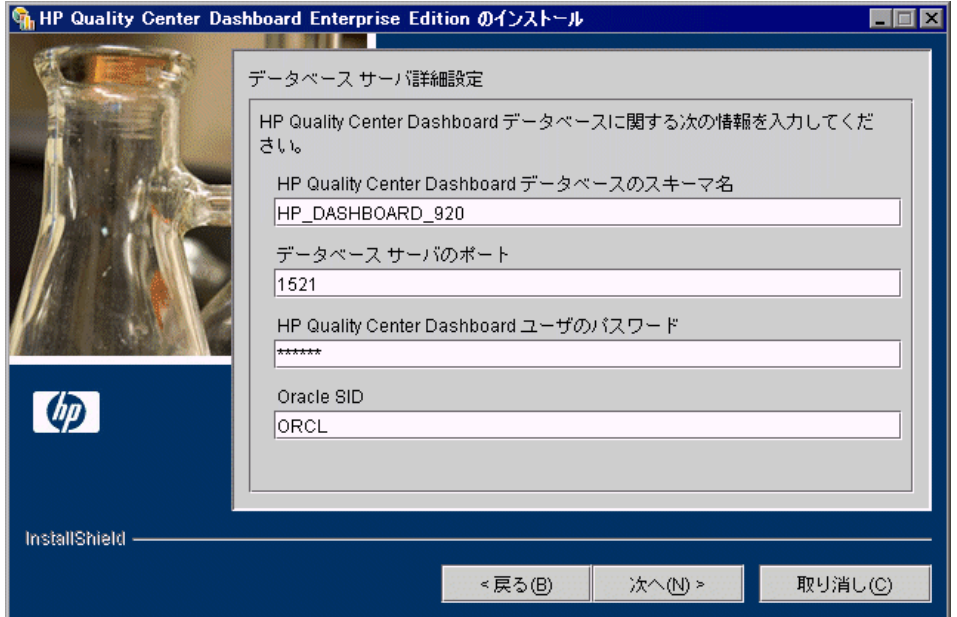

[**Microsoft SQL Server** (**SQL Server Authentication** )]を選択した場合は, 次のフィールドが表示されます。

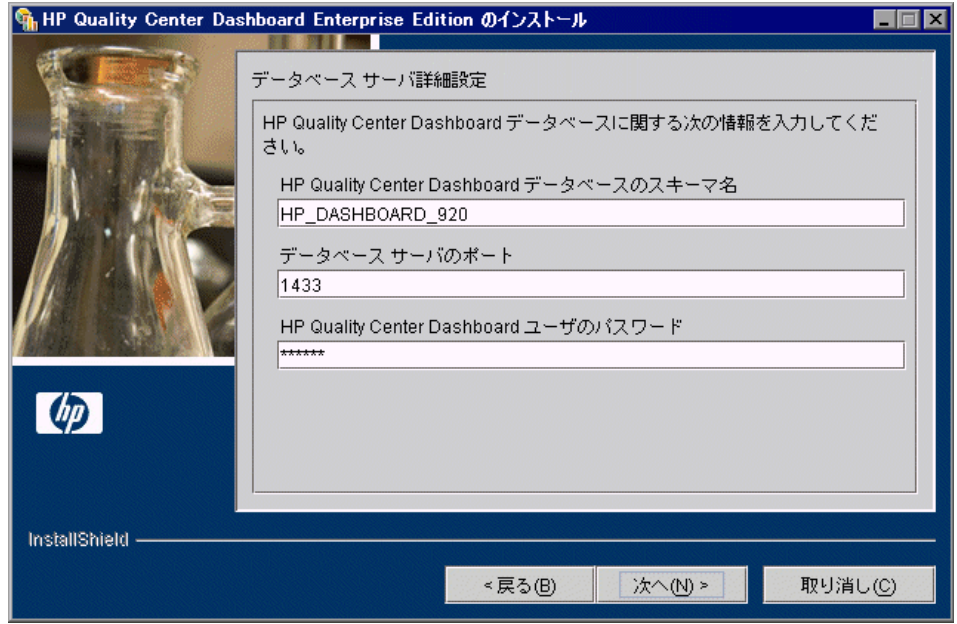

[**Microsoft SQL Server**(**Windows Authentication**)]を選択した場合は,次 のフィールドが表示されます。

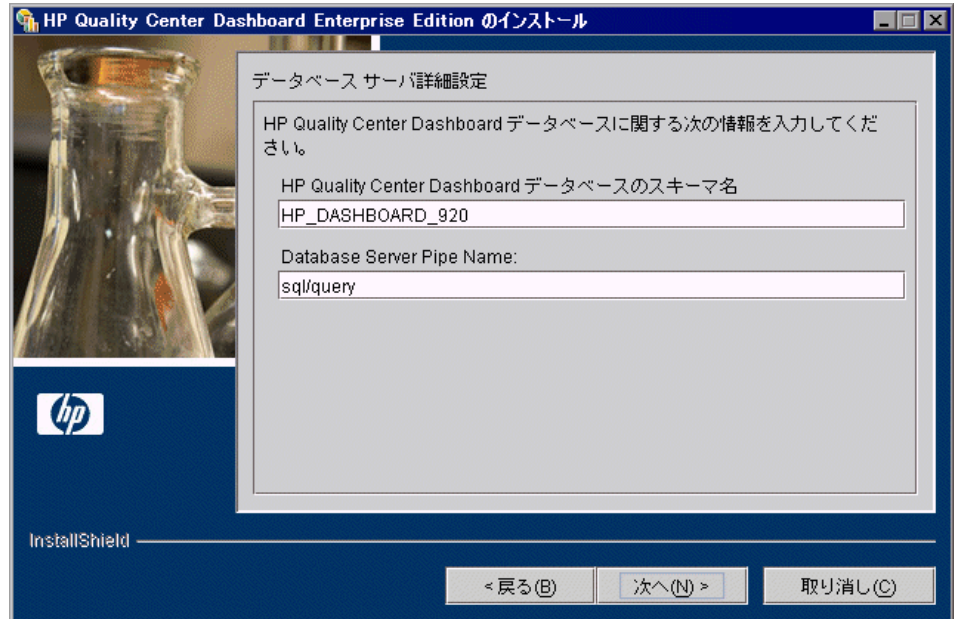

データベースの種類に応じて,各フィールドに次の情報を入力します。

- **► [HP Quality Center Dashboard データベースのスキーマ名**] (すべての データベースの種類):Dashboard データベース・スキーマの名前(Oracle で は最大 30 文字, Microsoft SQL では最大 128 文字)を入力します。名前に は、0~9の数字,英字,アンダスコア文字("")を使用できます。数字 で始まる名前は使用できません。このスキーマは Dashboard アプリケーショ ン・データの格納に使用されます。標準の Dashboard データベース・スキー マ名は MERCURY\_Dashboard\_900 です。
- ►「データベース サーバのポート] (Oracle および Microsoft SQL Server (SQL Server 認証)):Oracle または Microsoft SQL Server のポート番号を入力しま す。標準のポート番号は次のとおりです。
	- **► Oracle**: 1521 を入力します。
	- **► Microsoft SQL Server (SQL Server 認証)**: 1433 を入力します。
- **► [HP Quality Center Dashboard ユーザのパスワード**] (Oracle および Microsoft SQL Server (SQL Server 認証)): Dashboard にログインするために 使用されるパスワードを入力します。
- **► [Oracle SID**] (Oracle のみ): Oracle システム ID を入力します。
- **►** [Database Server Pipe Name] (Microsoft SQL Server (Windows 認証) の み):Microsoft SQL Server のサーバ・パイプ名を入力します。

### **Oracle** ユーザへの注意 **:**

Oracle ユーザは次の権限を持っている必要があります。

- ➤ create user
- ➤ create table with admin option
- ► create session with admin option
- ► create view with admin option
- ➤ drop user
- ► select from dba users
- $\blacktriangleright$  select from dba tablespaces
- ➤ create procedure with admin option
- ► create sequence with admin option
- $\blacktriangleright$  query rewrite with admin option
- 4 [次へ] をクリックします。データベース·サーバが存在することと,入力し たパラメータが正しいことが確かめられます。
- ▶ Dashboard データベース・スキーマがすでに存在する場合は、次のようにします。
	- ➤ **Oracle** または **Microsoft SQL Server**(**SQL Server** 認証)の場合は, 42 [ページの手順](#page-41-0) 5 に進みます。
	- **► Microsoft SQL Server (Windows 認証)**の場合は、45 [ページの手順](#page-44-0) 8 に進 みます。
- ▶ Dashboard データベース・スキーマがまだ存在しない場合は、次のようにします。
	- **► Oracle** の場合は、[43](#page-42-0) ページの手順 [6](#page-42-0) に進みます。
	- ➤ **Microsoft SQL Server**(**SQL Server** 認証)または **Microsoft SQL Server** (**Windows** 認証)の場合は, 45 [ページの手順](#page-44-0) 8 に進みます。
- <span id="page-41-0"></span>5 Dashboard データベース・スキーマがすでに存在する場合は、[HP Quality Center Dashboard スキーマが見つかりました]画面が開きます。

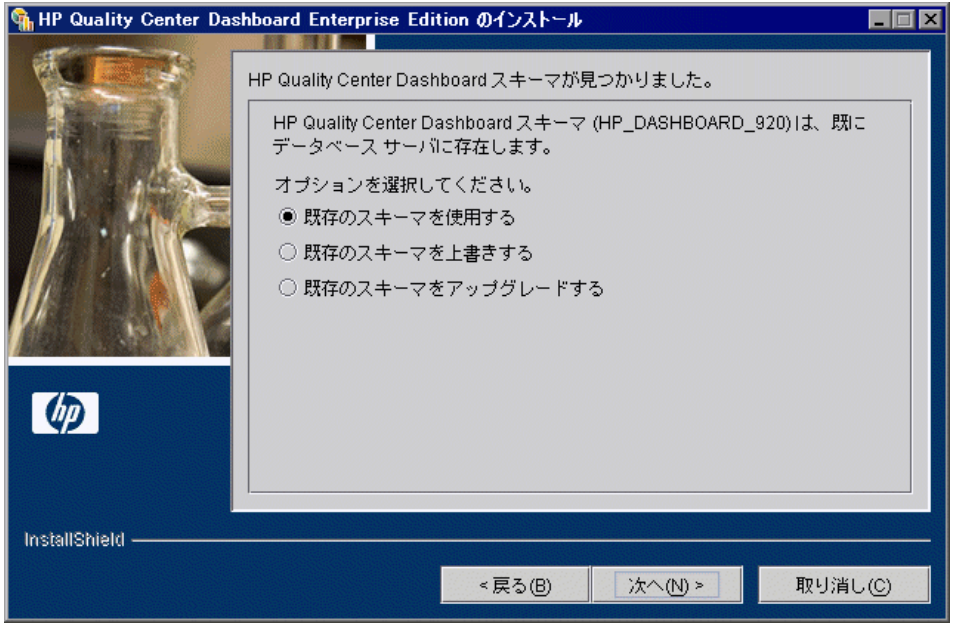

次のいずれかのオプションを選択し、[次へ]をクリックします。

- **►「既存のスキーマを使用する**]: 既存のデータベース・スキーマで作業できま す。 45 [ページの手順](#page-44-0) 8 に進みます。
- ▶ 「既存のスキーマを上書きする]:データベース·スキーマを新規に作成し, 既存のデータを上書きします。
	- **► Oracle** の場合は、43 [ページの手順](#page-42-0) 6 に進みます。
	- **► Microsoft SQL Server (SQL Server 認証)**の場合は、45 [ページの手](#page-44-0) [順](#page-44-0) 8 に進みます。
- ►「既存のスキーマをアップグレードする]: 古いバージョンの Dashboard 用に 作成された既存のデータベース・スキーマをアップグレードします。 45 [ページの手順](#page-44-0) 8 に進みます。
- <span id="page-42-0"></span> **6**[標準設定テーブルスペース]画面が開きます。

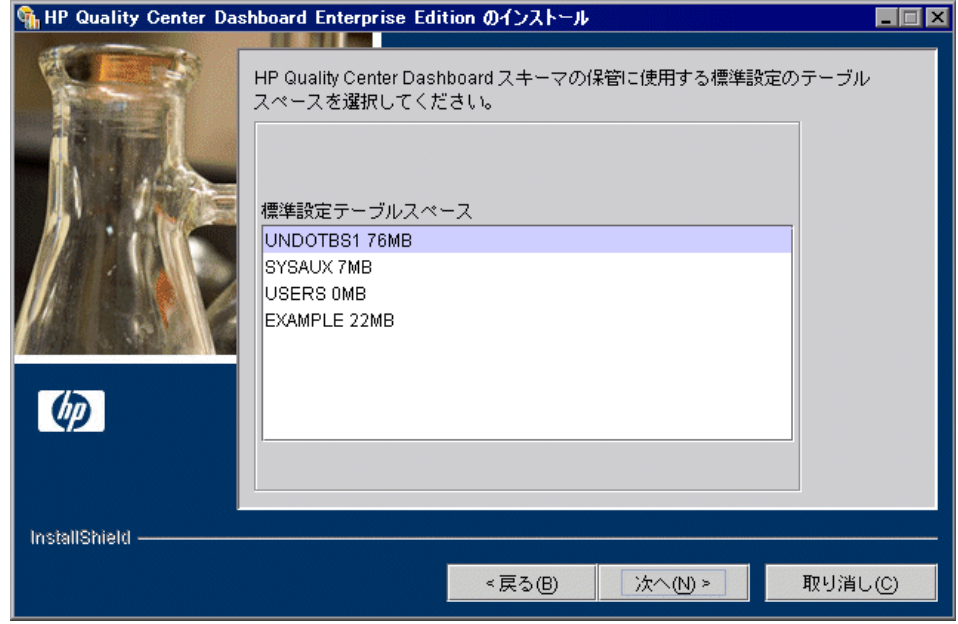

Dashboard スキーマの標準の格納場所をリストから選択します。

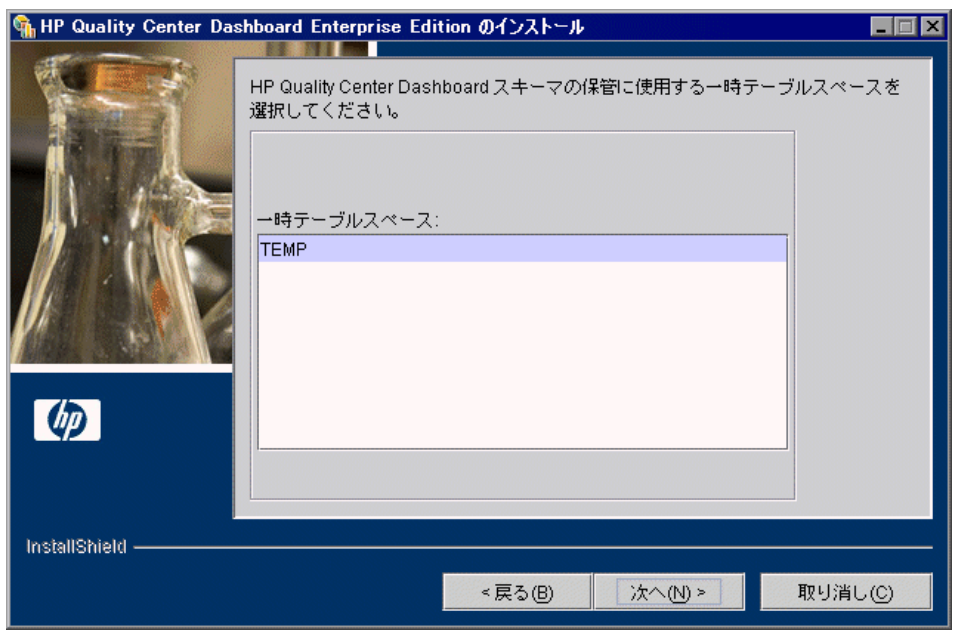

7<sup>[</sup>次へ]をクリックします。[一時テーブルスペース]画面が開きます。

Dashboard スキーマの一時格納場所をリストから選択します。

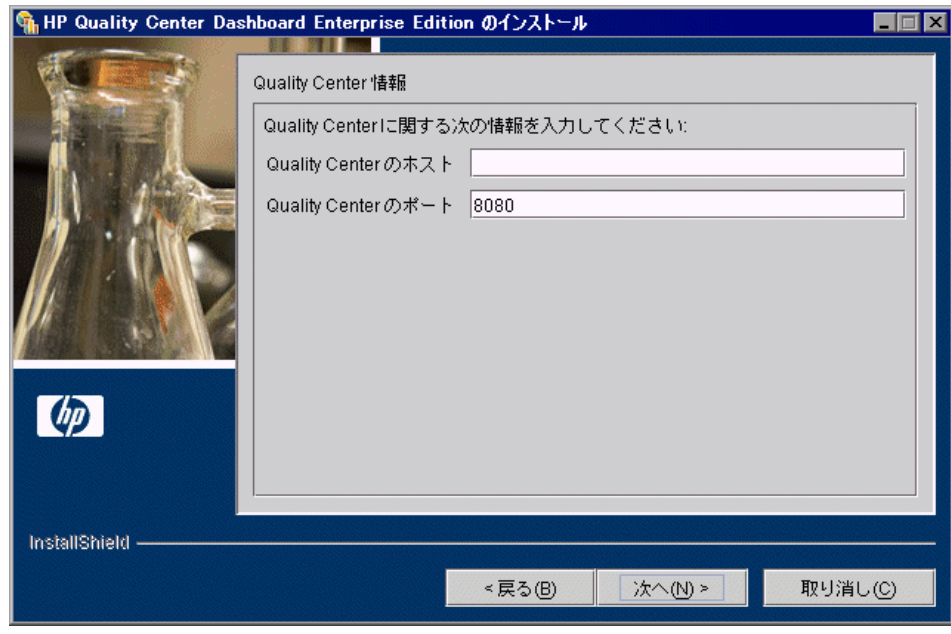

<span id="page-44-0"></span>8 [次へ]をクリックします。[Quality Center 情報]画面が開きます。

Quality Center に関する次の情報を入力します。

- **► [Quality Center のホスト]: Quality Center がインストールされているマシンの** 名前または IP アドレスを入力します。
- **► [Quality Center のポート]**: ホスト・マシンの接続先となるポートの番号を入 力します。Quality Center の標準のポートは 8080 です。

注:Dashboard を Quality Center サーバ用にインストールしようとしていて, Quality Center サーバの IIS を SSL のもとで実行する場合は,TestDirector for Ouality Center ナレッジ・ベース (http://support.mercury.com) (英語サイト)を 参照し,Problem ID **44213** を検索してください。

46 [ページ「インストールの完了」](#page-45-0)に進みます。

<span id="page-45-0"></span>インストールの完了

インストールの最後の作業になります。

#### インストールの詳細を確認して **Dashboard** を起動するには,次の手順を実行し ます。

1 [次へ] をクリックします。「インストールのサマリ]画面が開きます。

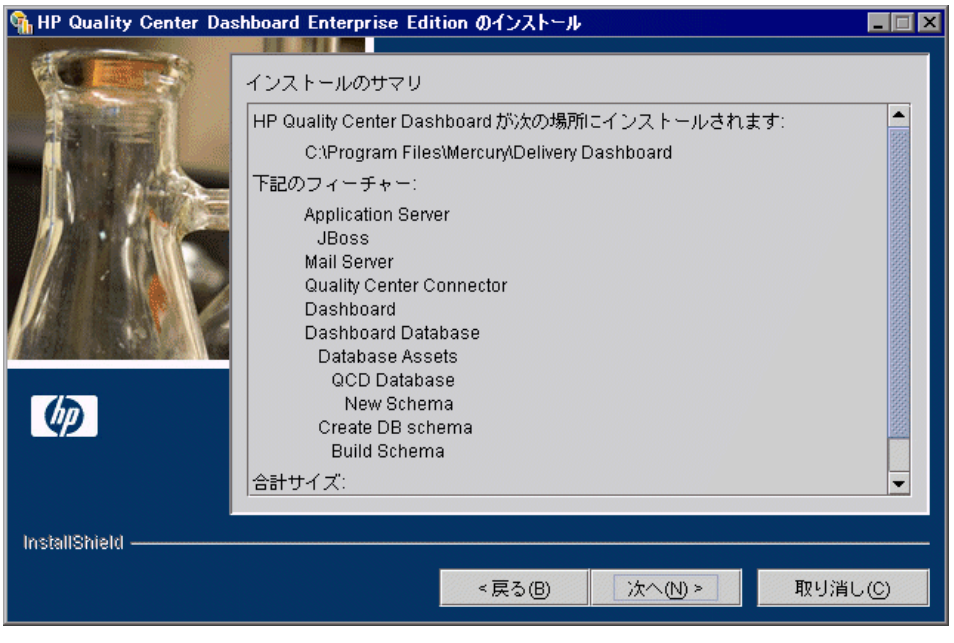

注: Quality Center サーバで SSL を使用している場合は、[インストールのサマ リ]画面が表示されるまでに時間がかかります。

設定の確認や変更を行うには、「戻る」をクリックします。 設定を確定してインストール処理を開始するには、[次へ]をクリックします。 注: Java 仮想マシン (JVM) がインストールされ, ディレクトリの内容が上書 きされることを示すメッセージが表示された場合は,[**OK**]をクリックします。

インストールの進捗状況が進捗表示バーに表示されます。これにはしばらく時 間がかかる場合があります。

JBoss と連携動作するように Dashboard をインストールした場合は、次の手順に 進みます。それ以外の場合は, 48 [ページの手順](#page-47-0) 3 に進みます。

 **2** JBoss を IIS Web サーバと統合した場合は,[再起動が必要です]画面が開き, 変更を適用するために Web サーバを再起動するよう求められます。[xへ]を クリックします。

インストールが完了すると, [JBoss の起動]画面が開き, Dashboard を起動す るために JBoss サーバを起動するかどうかを指定するよう求められます。

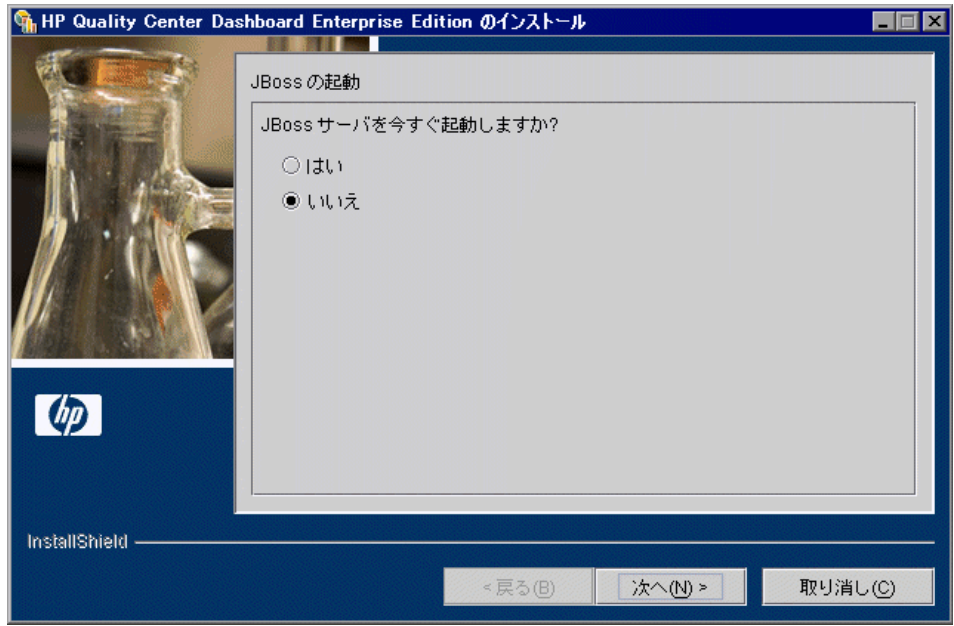

次のいずれかのオプションを選択します。

- ► [はい]: JBoss サーバが起動し, Dashboard が有効になります。
- $\triangleright$  [いいえ]: インストールを完了しますが, Dashboard は起動しません。
- <span id="page-47-0"></span>3 [次へ] をクリックします。場合によって, IIS の再起動を促すメッセージが表 示された後,インストールが正常に完了したことを示す[インストールの完了] 画面が開きます。

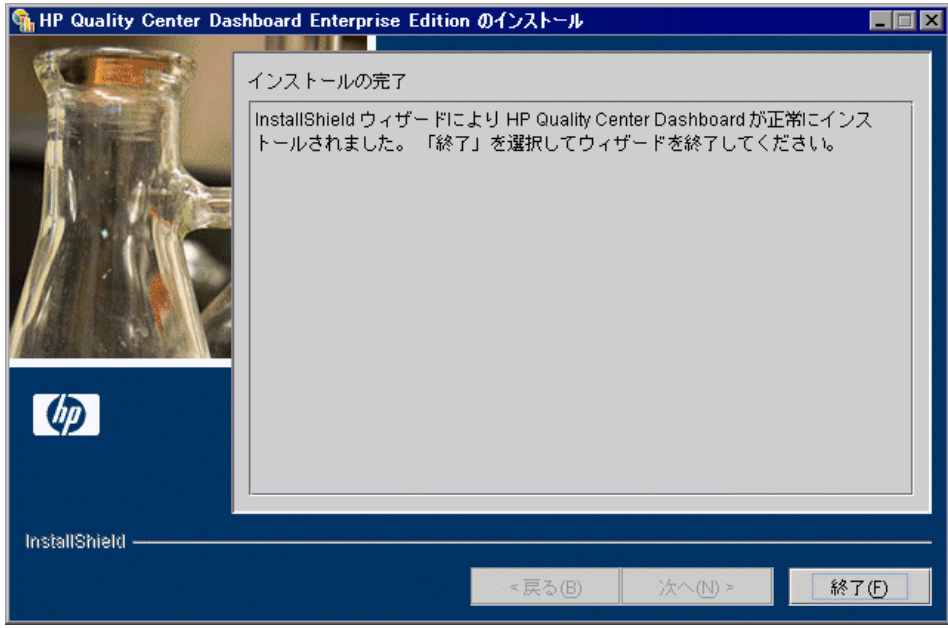

[終了] をクリックします。

注: Dashboard には、インポートが可能な標準モジュールが用意されています。 この標準モジュールは、ポートレットで構成される一連のページです。標準モ ジュールのインポートの詳細については,『**HP Quality Center Dashboard Administrator's Guide**』(英語版)を参照してください。

- **4 WebLogic** または **WebSphere** アプリケーション・サーバに Dashboard をイン ストールした場合は,アプリケーションを手動で配備する必要があります。 Dashboard の手動配備の詳細については,以下を参照してください。
	- **► WebLogic** アプリケーション・サーバの場合は、第3章「[WebLogic](#page-50-0) サーバへ の Dashboard [アプリケーションの配備」](#page-50-0)を参照してください。
	- **► WebSphere** アプリケーション・サーバの場合は、第4章「[WebSphere](#page-54-0) サーバ への Dashboard [アプリケーションの配備」](#page-54-0)を参照してください。

## インターネット一時ファイルの設定の定義

Dashboard は HTML ページがベースとなっています。そのため、保存されてい るページの最新版を表示するために,インターネット一時ファイルの設定を行 う必要があります。保存されているページの新しいバージョンがないかを自動 的にチェックする設定を行わない場合は,各ページを定期的に手作業で更新す る必要があります。

#### インターネット一時ファイルの設定を定義するには,次の手順を実行します。

- **1** Web ブラウザを開きます。
- 2 「**ツール**】>「イ**ンターネット オプション**】を選択します。「インターネット オプション]ダイアログ・ボックスが開き,[全般]タブが表示されます。

3 [インターネットー時ファイル]領域で, [設定]を選択します。[設定] ダイ アログ・ボックスが開きます。

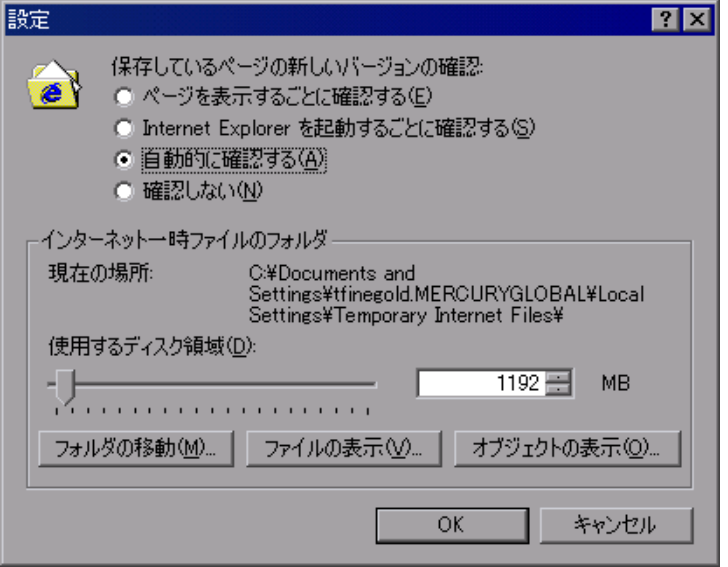

- **4**[保存しているページの新しいバージョンの確認]で,[ページを表示するごと に確認する]または「自動的に確認する]ラジオ・ボタンを選択します。これ で,保存されているページを開くたびに必ず最新のページが開くようになります。
- **5**[**OK**]をクリックして新しい設定を保存します。
- **6**[**OK**]をクリックして[インターネット オプション]ダイアログ・ボックスを 閉じると,新しい設定が適用されます。

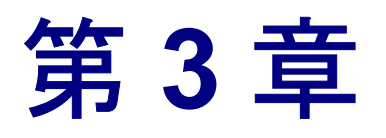

## <span id="page-50-0"></span>**WebLogic** サーバへの **Dashboard** アプリケーションの配備

本章では、WebLogic アプリケーション・サーバに Dashboard アプリケーション を配備する方法について説明します。

Dashboard をインストール (第2章「Dashboard [のセットアップ」](#page-18-0)を参照) した 後は,Dashboard アプリケーションを配備できます。Dashboard アプリケーショ ンを配備するには、WebLogic Server Console の「Applications」ページを使用し ます。

#### Dashboard アプリケーションを配備するには、次の手順を実行します。

 **1** WebLogic Server Console のナビゲーション・ツリーで,[< **WebLogic** ドメイン>] >[**Deployments**]>[**Applications**]を選択します。[Applications]ページ が開きます。

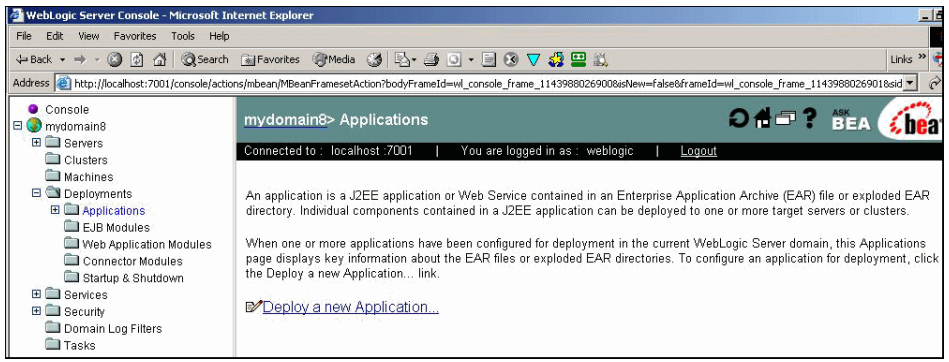

 **2**[**Deploy a new Application**]リンクをクリックします。[Select the Archive for this Application]ページが開きます。

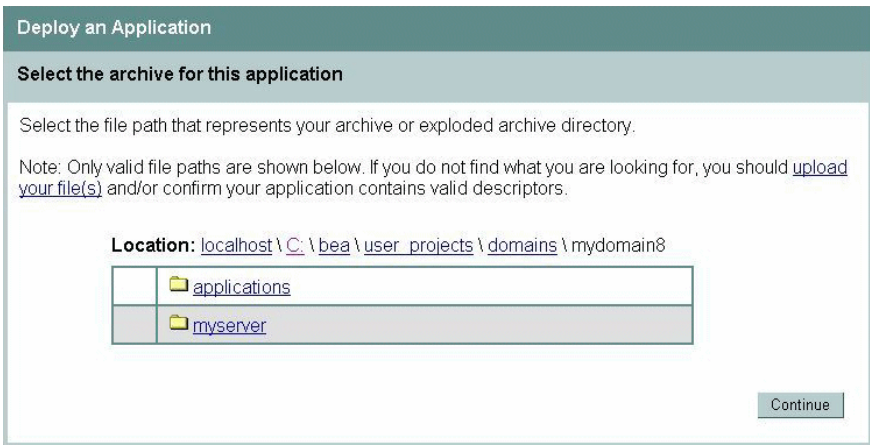

 **3**[**Location:**]の後に続くパス・リンクを使用して,Dashboard のインストール・ フォルダにある **DeliveryDashboard.ear** フォルダを参照します。

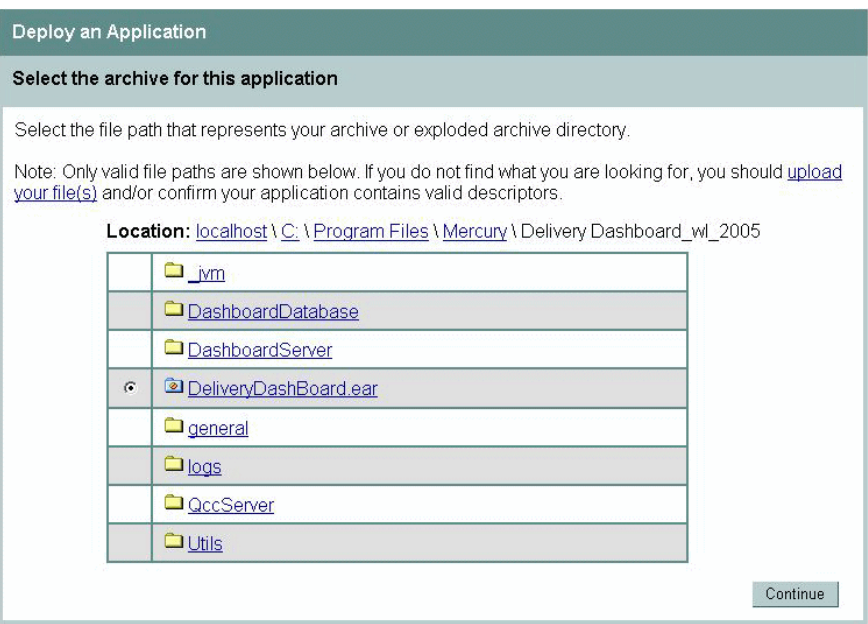

**4 [Continue**] をクリックします。 [Review Your Choices and Deploy] ページが開 きます。

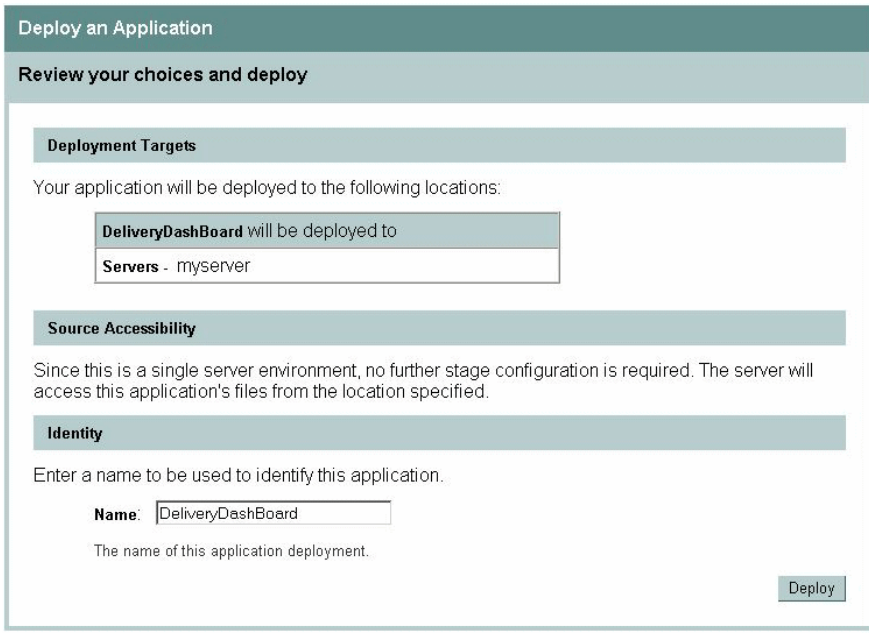

 **5**[**Deploy**]をクリックします。[Deployment Status for Web Application Modules] ページが開き,アプリケーション内の各モジュールの配備状況が表示されます。

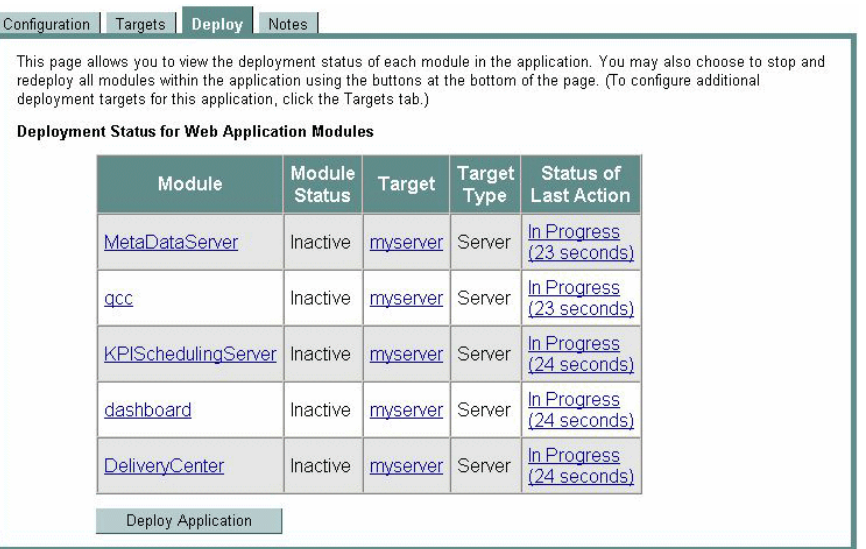

 **6** 配備プロセスが完了するまで待機します。

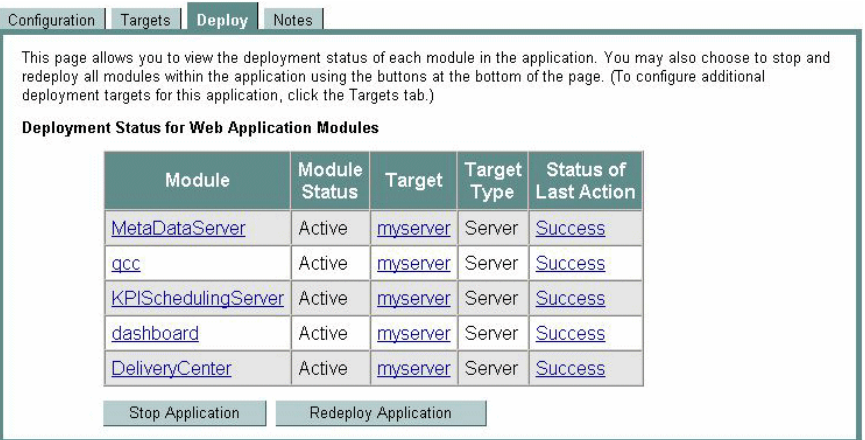

[Status of Last Action]に [Success]と表示されれば,アプリケーションの 配備が正常に終了しています。

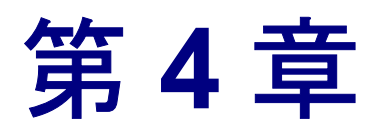

# <span id="page-54-0"></span>**WebSphere** サーバへの **Dashboard** アプリケーションの配備

本章では,WebSphere アプリケーション・サーバに Dashboard アプリケーショ ンを配備する方法と設定値の指定方法について説明します。Dashboard は WebSphere バージョン 5.1.1.8 または 6.1 にインストールできます。

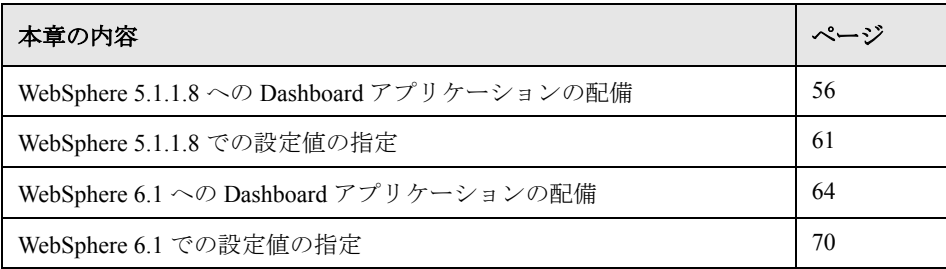

## <span id="page-55-0"></span>**WebSphere 5.1.1.8** への **Dashboard** アプリケーションの配備

Dashboard をインストール (第2章「Dashboard [のセットアップ」](#page-18-0)を参照)した 後は,Dashboard アプリケーションを配備できます。Dashboard アプリケーショ ンを配備するには、WebSphere 管理コンソールの [Applications] ページを使用 します。

#### Dashboard アプリケーションを配備するには、次の手順を実行します。

 **1** 左側のナビゲーション・ツリーで,[**Applications**]>[**Install New Application**] を選択します。「Preparing for the Application Installation] ページが 開きます。

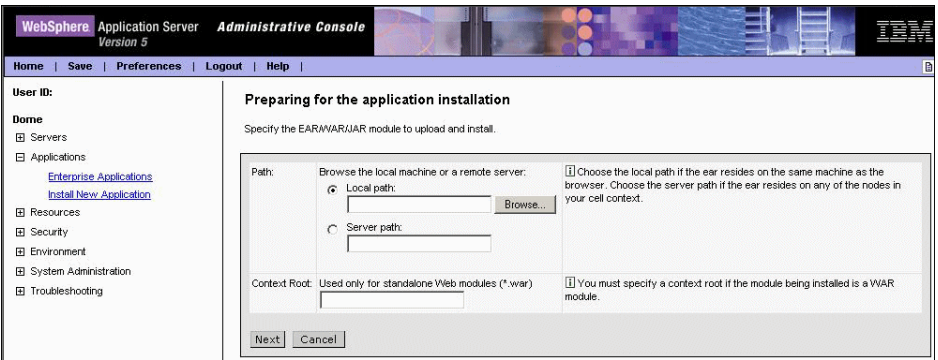

 **2**[**Browse**]ボタンをクリックし,Dashboard インストール・フォルダにある **DeliveryDashboard.ear** ファイルを選択します。

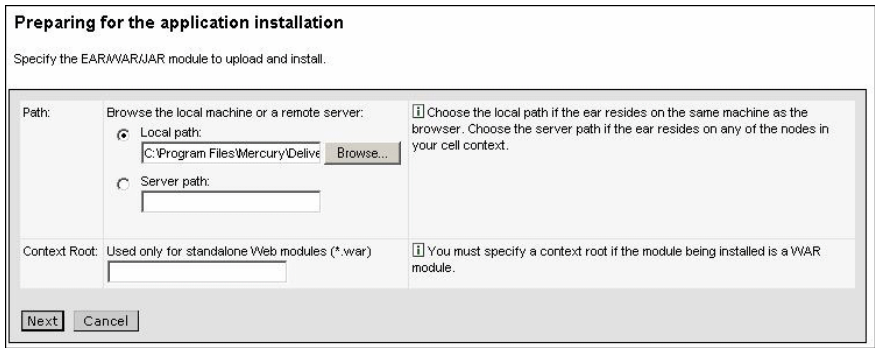

 **3**[**Next**]をクリックします。[Preparing for the Application Installation]ページに デフォルト・バインディングとマッピングのオプションが表示されます。

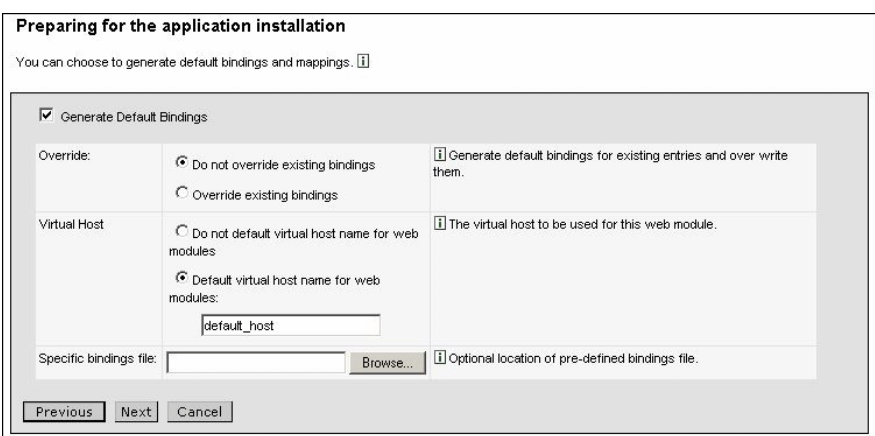

[**Generate Default Bindings**]チェック・ボックスを選択します。

**4** [Next] をクリックします。[Step 1: Provide Options to Perform the Installation] ページが開きます。

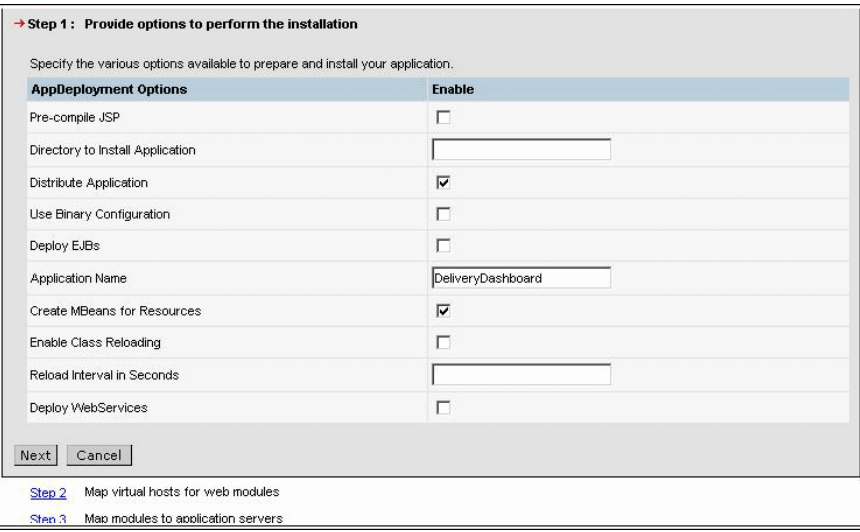

このページに変更を加える必要はありません。

 **5**[**Next**]をクリックします。[Step 2: Map Virtual Hosts for Web Modules]ページ が開きます。

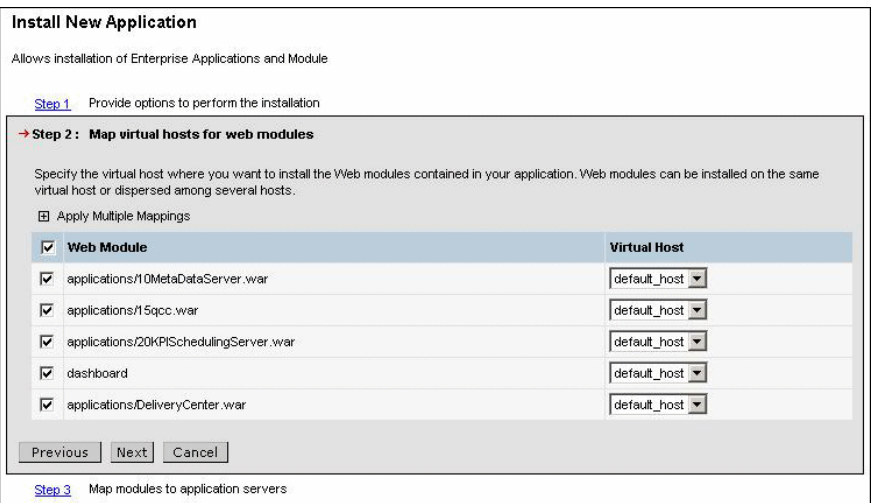

[**Web Module**]チェック・ボックスを選択します。

 **6**[**Next**]をクリックします。[Step 3: Map Modules to Application Servers]ページ が開きます。

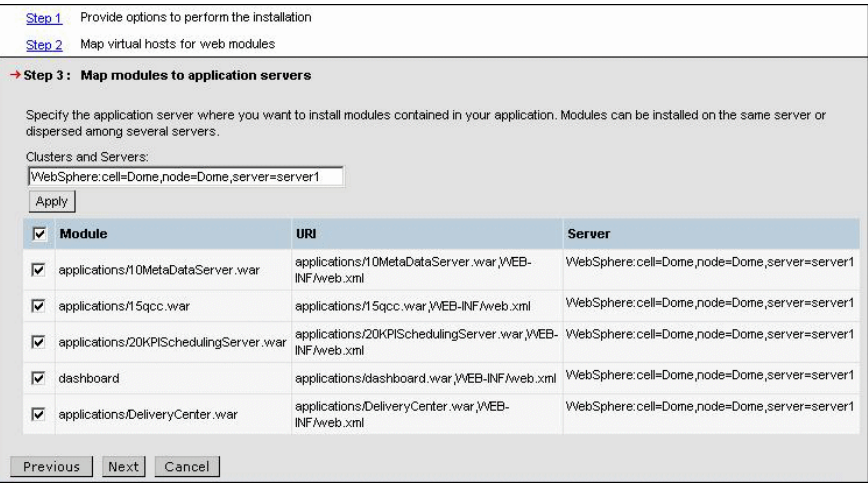

[**Module**]チェック・ボックスを選択します。

 **7**[**Next**]をクリックします。[Step 4: Summary]ページが開きます。

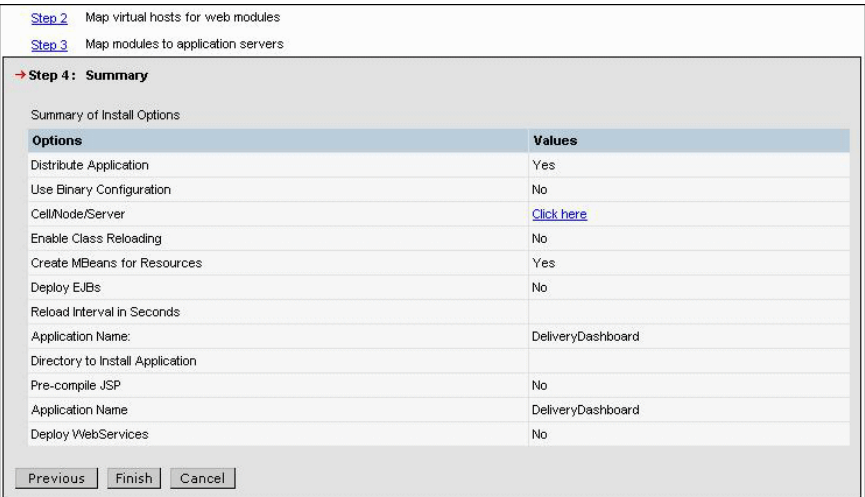

 **8**[**Finish**]をクリックします。インストールが始まります。インストールの進 捗状況を示すページが開きます。

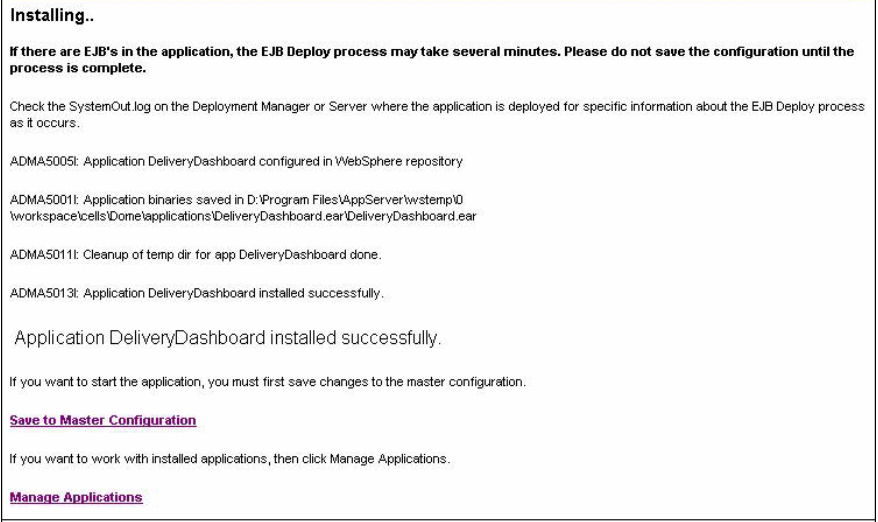

インストールが完了すると,[**Application DeliveryDashboard installed successfully**]というメッセージが表示されます。

 **9**[**Save to Master Configuration**]リンクをクリックします。[Enterprise Applications]ページにローカル設定のメッセージが表示されます。

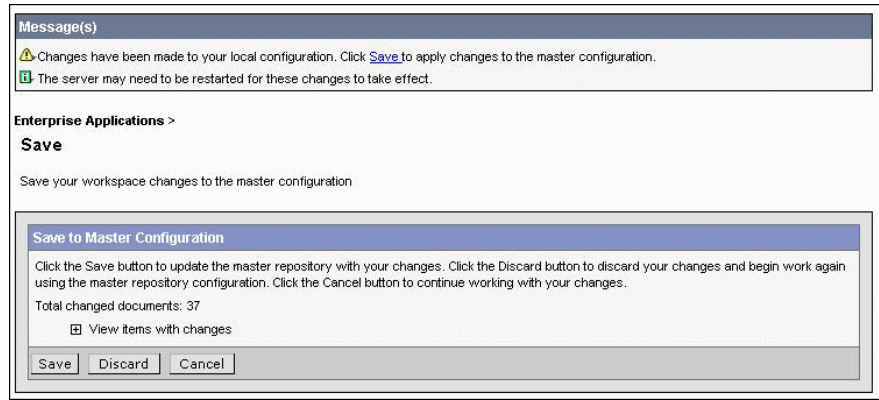

 **10**[**Save**]ボタンをクリックして,変更内容をマスタ設定に保存します。

## <span id="page-60-0"></span>**WebSphere 5.1.1.8** での設定値の指定

WebSphere 管理コンソールを使用して、Dashboard アプリケーションを配備す るための設定値を指定します。

#### 設定値を指定するには,次の手順を実行します。

 **1** 左側のナビゲーション・ツリーで,[**Applications**]>[**Enterprise Applications**] を選択します。

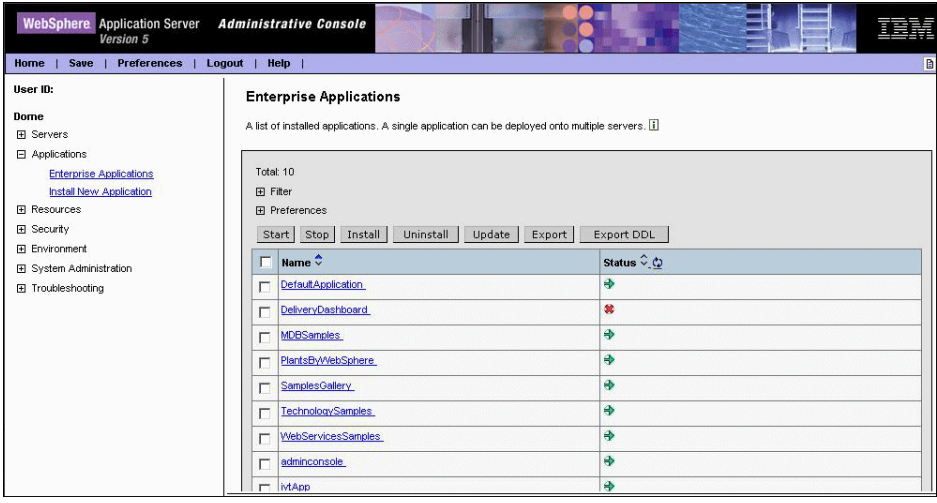

 **2**[**DeliveryDashboard**]リンクをクリックし,[**Configuration**]タブを選択し ます。

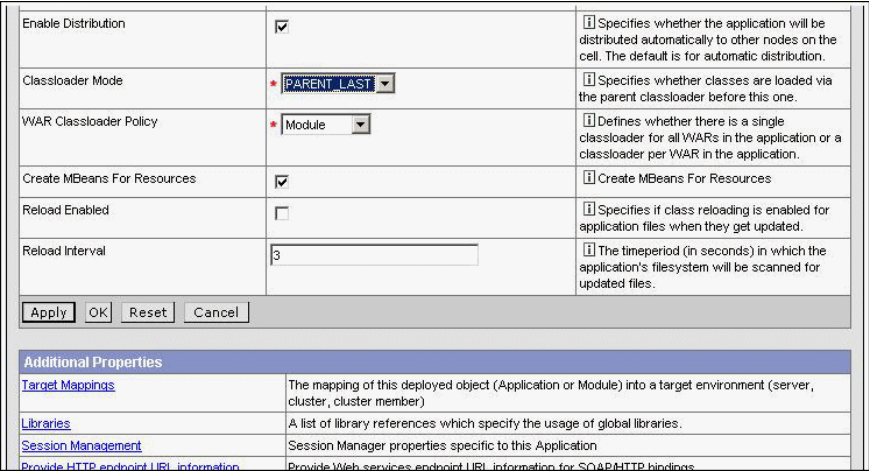

- **► [Classloader Mode]** ボックスで, ドロップダウン・リストから [**PARENT\_LAST**]を選択します。
- **▶ [WAR Classloader Policy**] ボックスで, ドロップダウン・リストから [**Module**]を選択します。
- **3**[**Additional Properties**]テーブルで,[**Session Management**]リンクをク リックします。

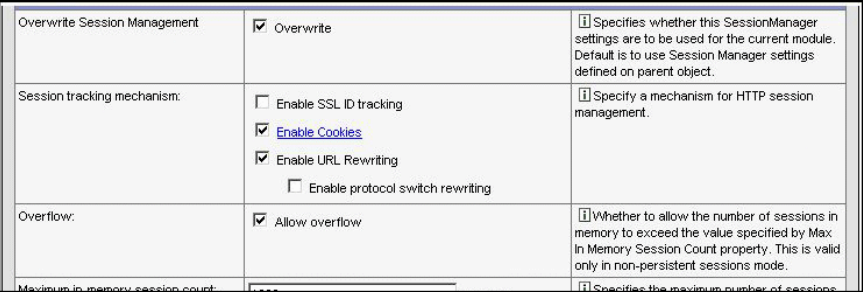

- **► [Overwrite Session Management**] ボックスで, [Overwrite] チェック・ ボックスを選択します。
- **►** [Session Tracking Mechanism] ボックスで, [Enable URL Rewriting] チェック・ボックスを選択します。
- **4**[**OK**]をクリックします。[Enterprise Applications]ページにローカル設定の メッセージが表示されます。

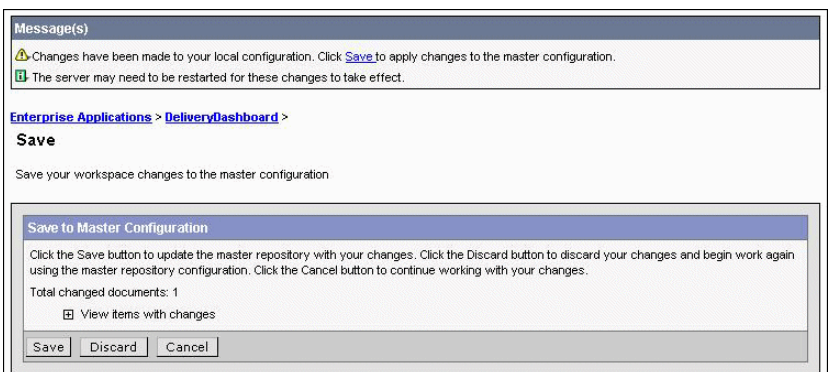

[**Save**]リンクをクリックして,変更内容をマスタ設定に適用します。

 **5**[**Save**]ボタンをクリックして,変更内容でマスタ・リポジトリを更新します。 インストールされたアプリケーションのリストが表示されます。

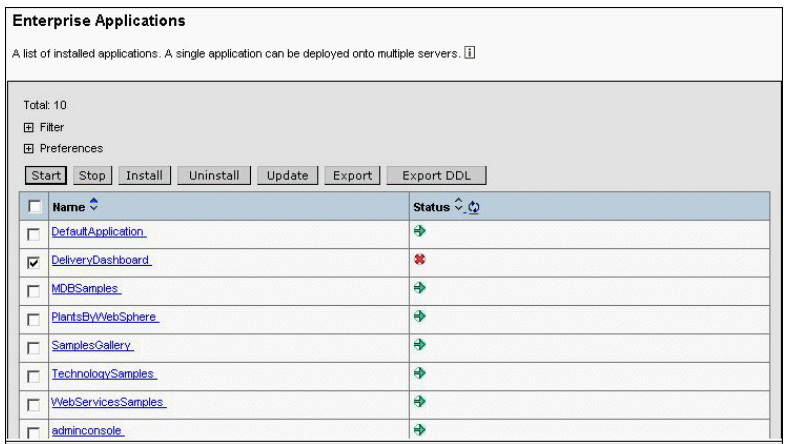

 **6**[**DeliveryDashboard**]チェック・ボックスを選択し,[**Start**]をクリックして Dashboard アプリケーションを配備します。配備が完了します。

## <span id="page-63-0"></span>**WebSphere 6.1** への **Dashboard** アプリケーションの配備

Dashboard をインストール (第2章「Dashboard [のセットアップ」](#page-18-0)を参照)した 後は,Dashboard アプリケーションを配備する必要があります。Dashboard アプ リケーションを配備するには、WebSphere 管理コンソールの [Applications] ページを使用します。

#### Dashboard アプリケーションを配備するには、次の手順を実行します。

 **1** 左側のナビゲーション・ツリーで,[**Applications**]>[**Install New Application**] を選択します。[Preparing for the application installation] ページが 開きます。

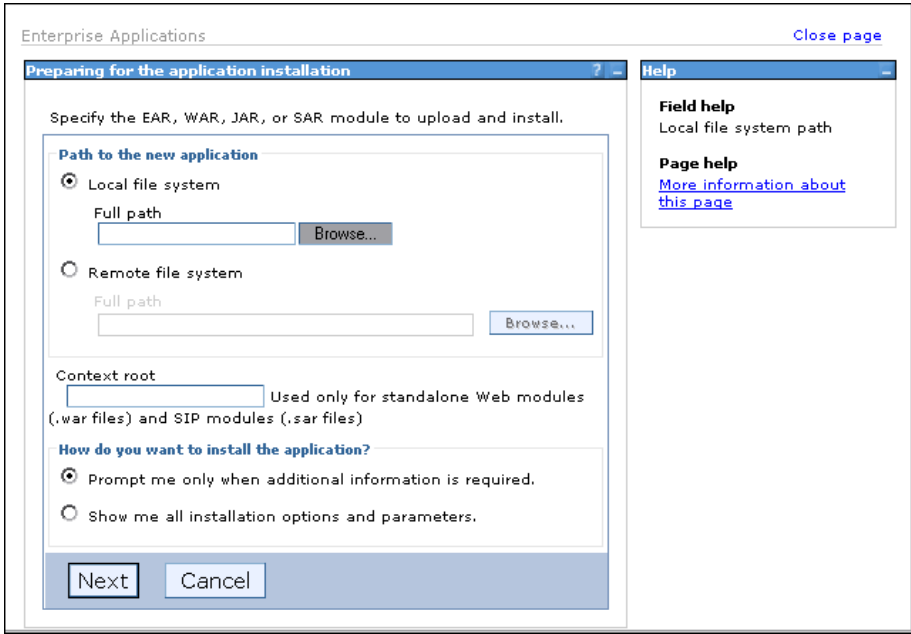

 **2**[**Full Path**]エディット・ボックスに**DeliveryDashboard.ear** パスを挿入します。 [**Show me all installation options and parameters**]ラジオ・ボタンを選択し ます。

 **3**[**Next**]をクリックします。[Preparing for the Application Installation]ページに 標準のバインドおよび割り当てに対するオプションが表示されます。

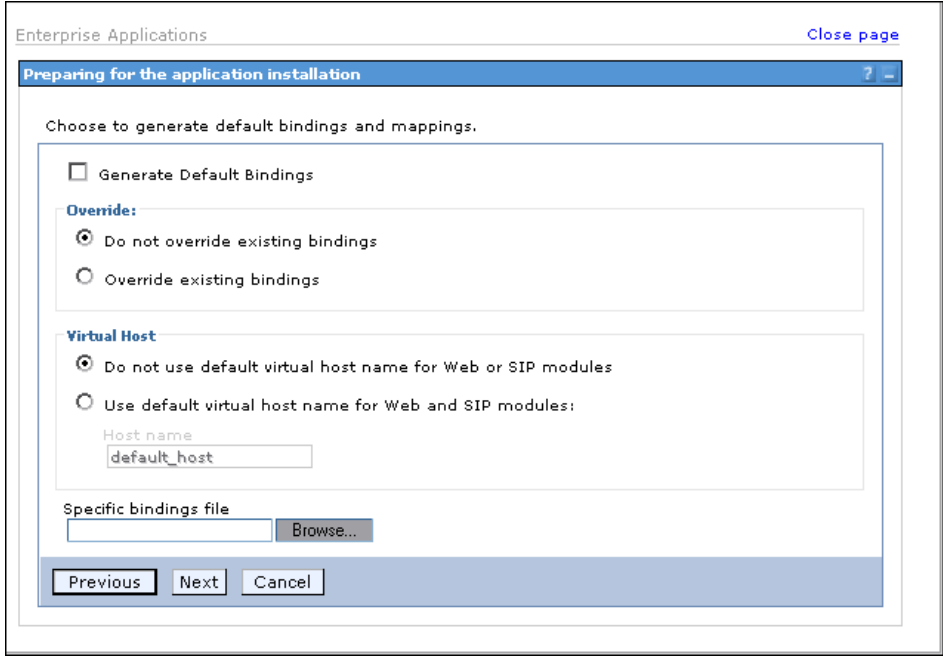

[**Generate Default Bindings**]チェック・ボックスと[**Use default virtual host name for Web and SIP modules**]ラジオ・ボタンを選択します。

 **4**[**Next**]をクリックします。[Select Installation Options]ページが開きます。こ のページに変更を加える必要はありません。

 **5**[**Next**]をクリックします。[Map Modules to Servers]ページが開きます。

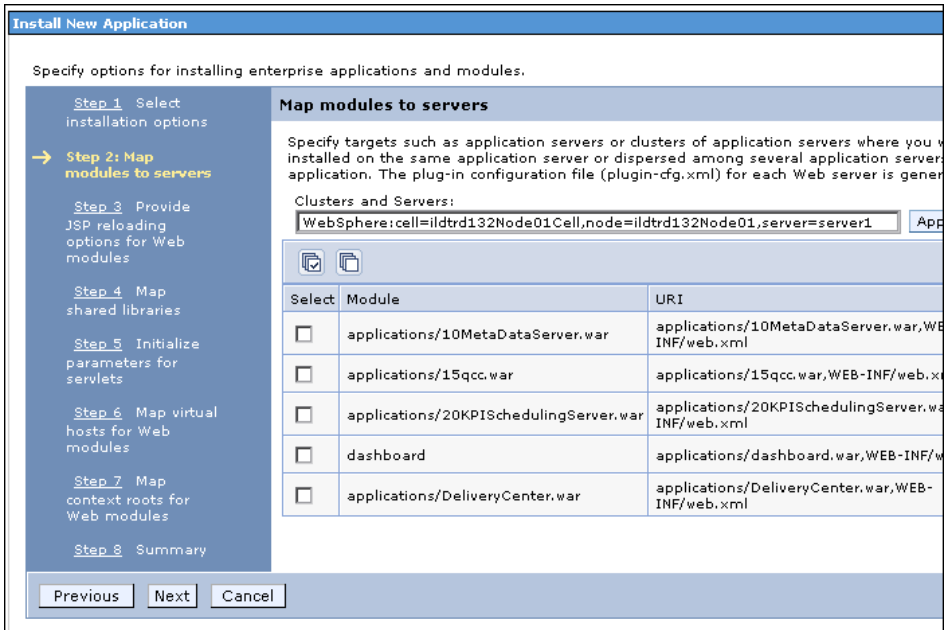

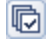

- [**Select all items**]ボタンをクリックして,すべてのチェック・ボックスを選 択します。
- **6**[**Next**]をクリックします。[Provide JSP Reloading Options for Web Modules] ページが開きます。このページに変更を加える必要はありません。
- **7**[**Next**]をクリックします。[Map Shared Libraries]ページが開きます。この ページに変更を加える必要はありません。
- **8**[**Next**]をクリックします。[Initialize Parameters for Servlets]ページが開きま す。このページに変更を加える必要はありません。

9 [Next] をクリックします。[Map Virtual Hosts for Web Modules] ページが開き ます。

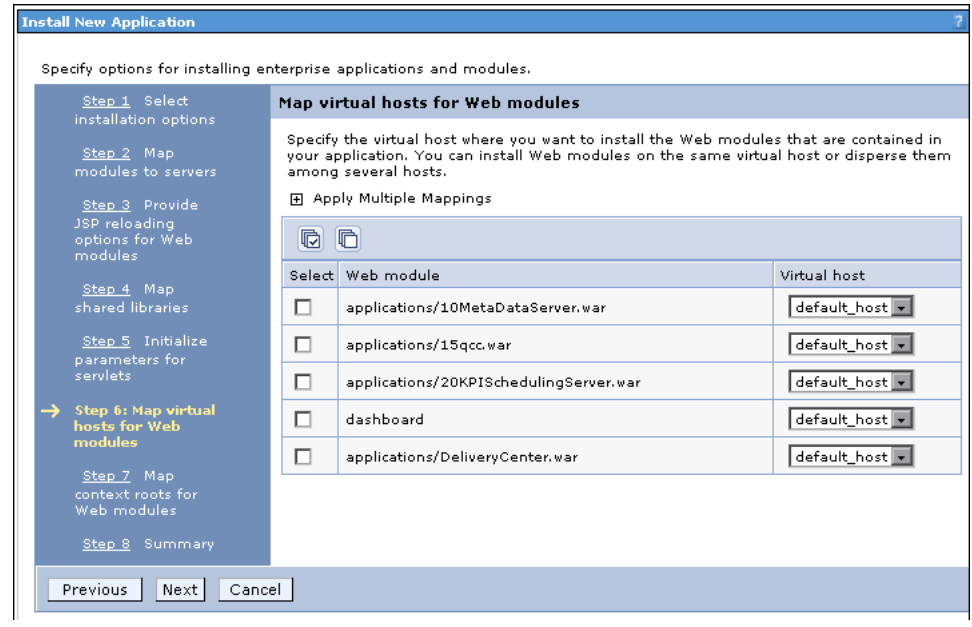

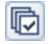

- [**Select all items**]ボタンをクリックして,すべてのチェック・ボックスを選 択します。
- 10 [Next] をクリックします。[Map Context Roots for Web Modules] ページが開き ます。このページに変更を加える必要はありません。

[**Next**]をクリックします。[Summary]ページが開きます。

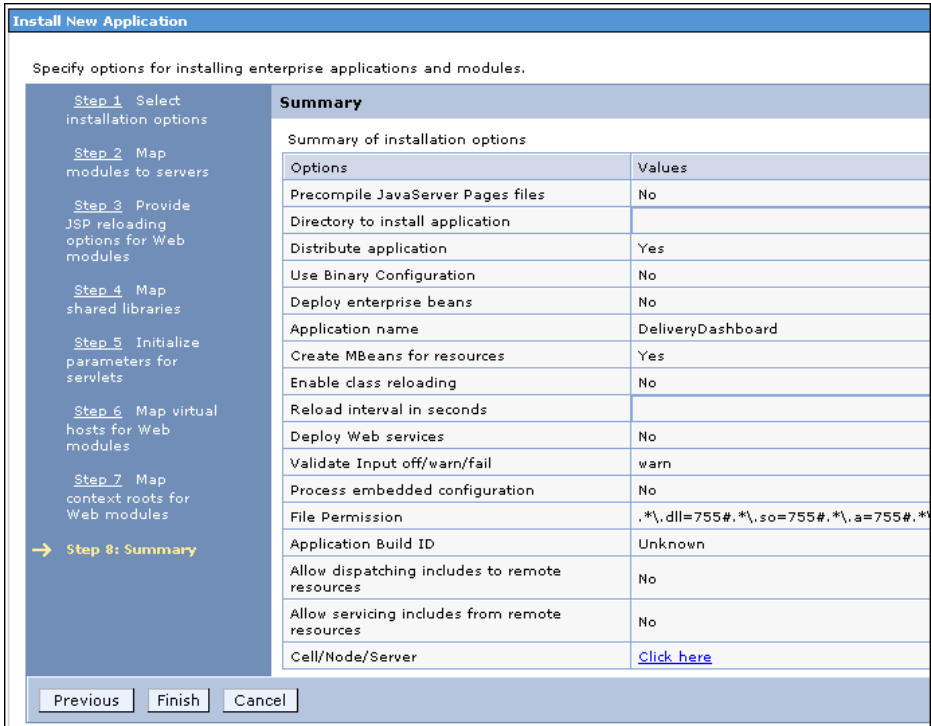

 **12**[**Finish**]をクリックします。インストールが始まります。インストールの進 捗状況を示すページが開きます。

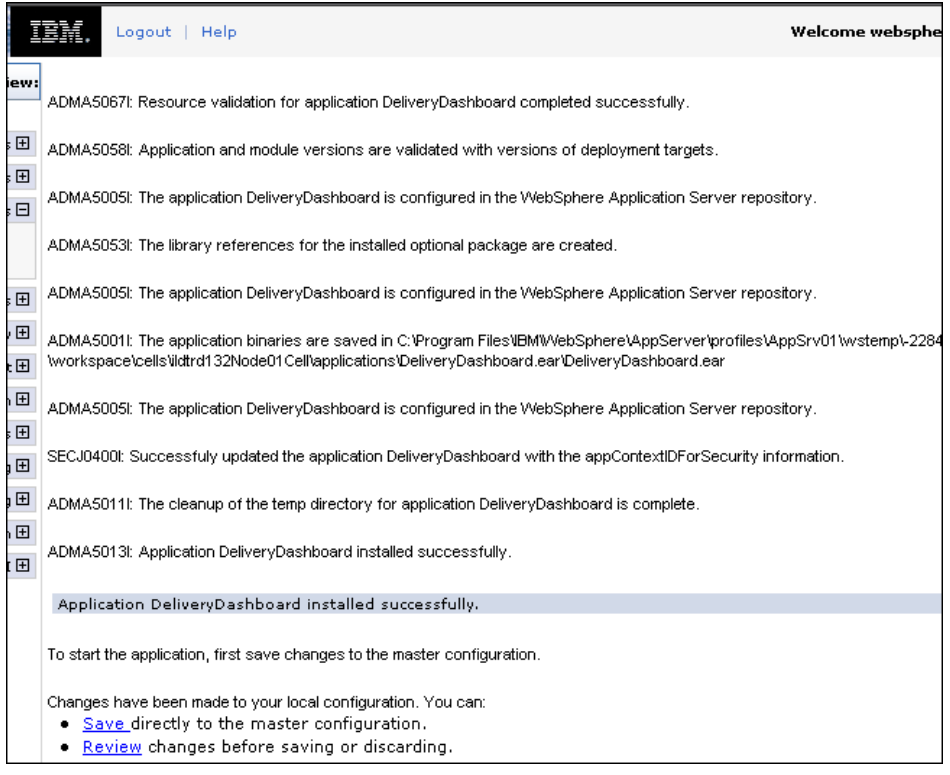

インストールが完了すると,[**Application DeliveryDashboard installed successfully**]というメッセージが表示されます。

 **13**[**Save**]リンクをクリックします。[Preparing for the Application Installation] ページに戻ります。ブラウザ・ウィンドウを閉じます。

### <span id="page-69-0"></span>**WebSphere 6.1** での設定値の指定

Dashboard を配備した後は,アプリケーションを設定する必要があります。設 定は次の手順で行います。

- ▶ セッション管理の設定
- ▶ クラス・ローダーの順序の設定

#### セッション管理の設定

セッション管理を設定するには,WebSphere 管理コンソールの[Applications] ページを使用します。

#### セッション管理を設定するには、次の手順を実行します。

 **1** 左側のナビゲーション・ツリーで,[**Applications**]>[**Enterprise Applications**] を選択します。「Enterprise Applications] ページが開きます。

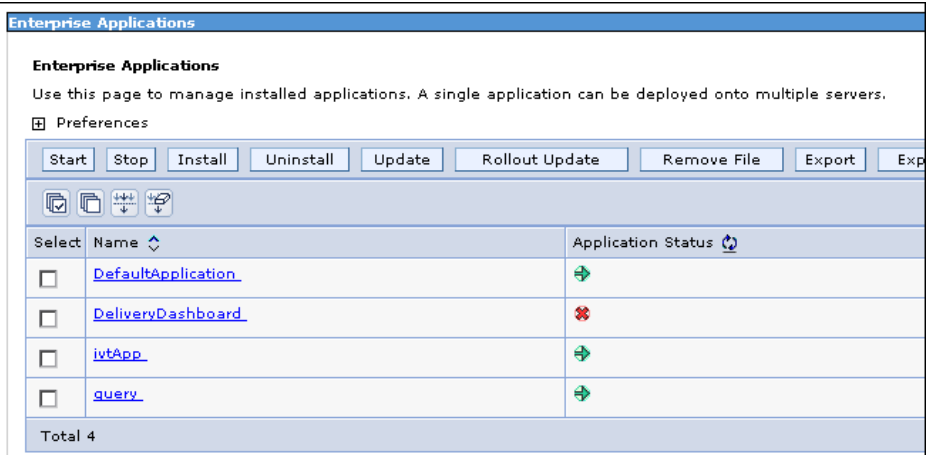

2 [DeliveryDashboard] リンクをクリックします。 [Enterprise Applications] ページの<sup>[</sup>Configuration] タブが開きます。

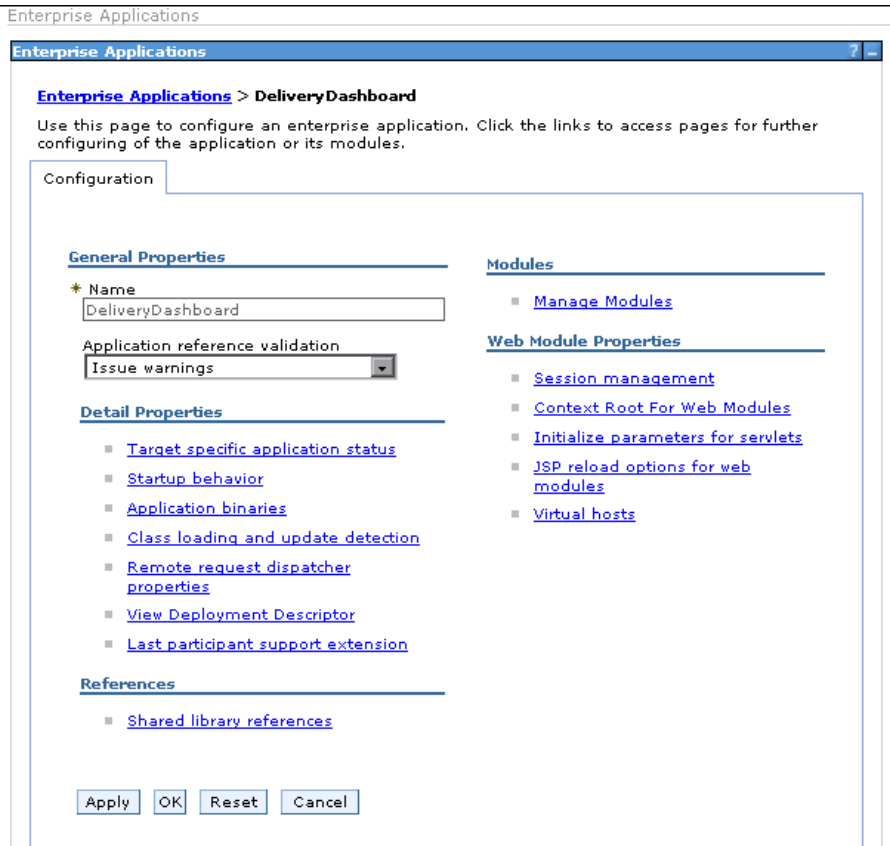

 **3**[**Session management**]リンクをクリックします。[Enterprise Applications] ページの[**Configuration**]タブにセッション管理のオプションが表示されます。

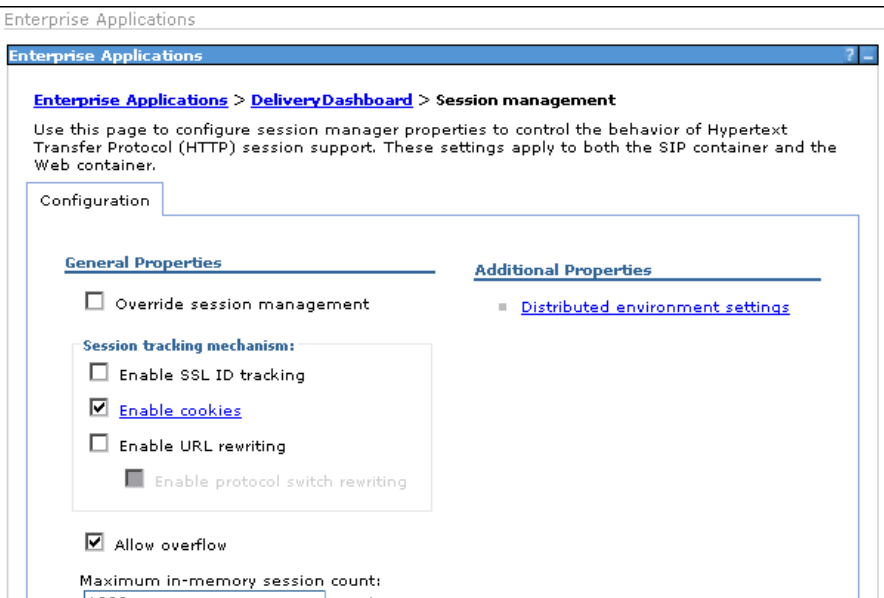

[**Override session management**]チェック・ボックスを選択します。 [**Enable URL rewriting**]チェック・ボックスを選択します。
**4**[**OK**]をクリックします。[Enterprise Applications]ページの[**Configuration**] タブにセッション管理のメッセージが表示されます。

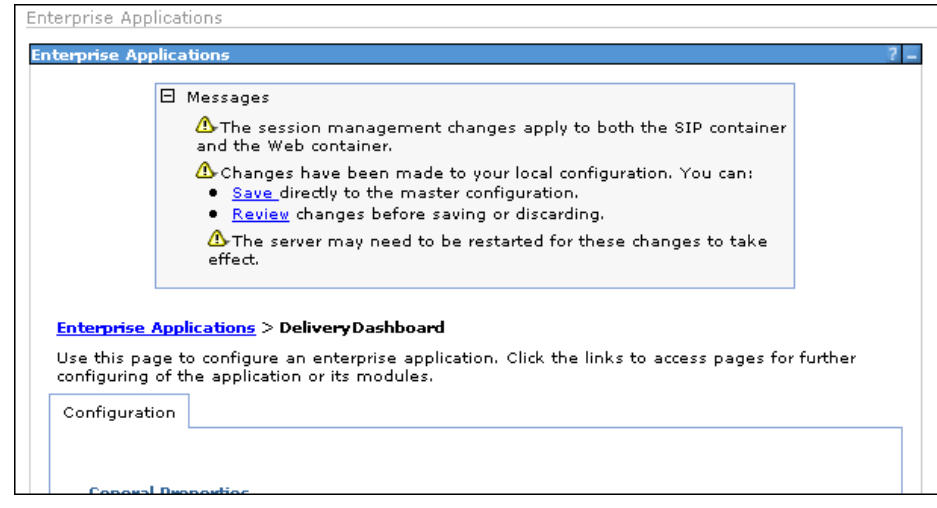

 **5**[**Save**]リンクをクリックします。

## クラス・ローダーの順序の設定

クラス・ローダーの順序を設定するには,WebSphere 管理コンソールの [Applications]ページを使用します。

#### クラス・ローダーの順序を設定するには,次の手順を実行します。

 **1** 左側のナビゲーション・ツリーで,[**Applications**]>[**Enterprise Applications**]を選択します。[Enterprise Applications]ページが開きます。

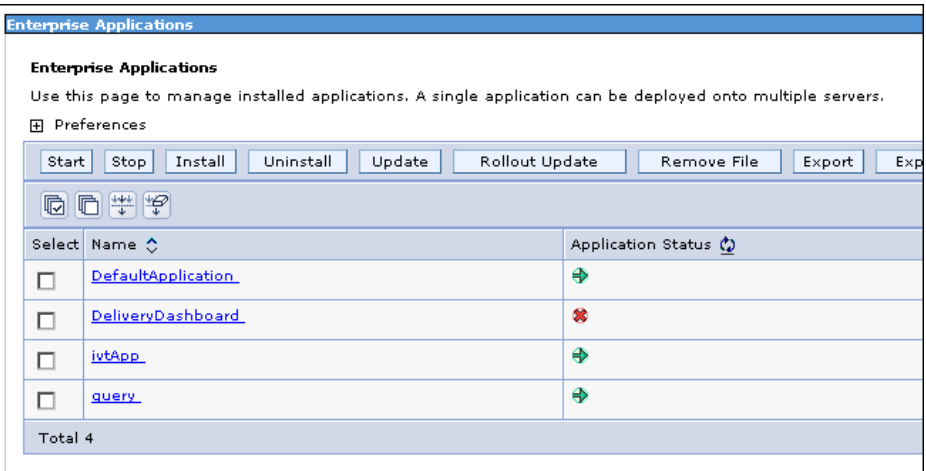

2 [DeliveryDashboard] リンクをクリックします。 [Enterprise Applications] ページの<sup>[</sup>Configuration] タブが開きます。

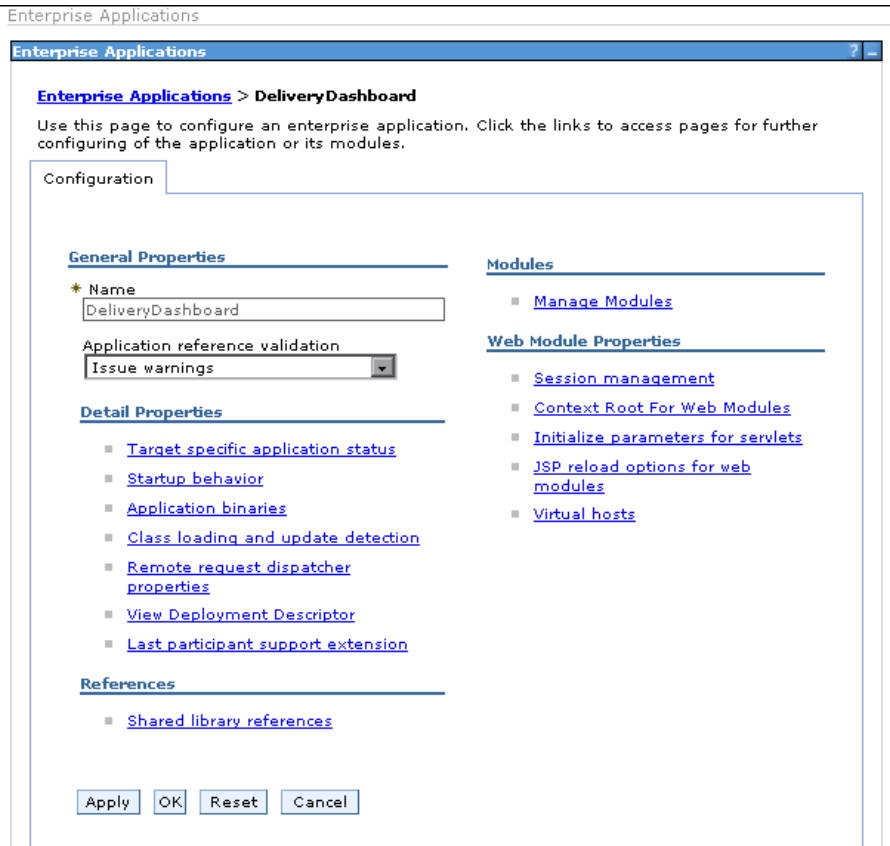

 **3**[**Manage modules**]リンクをクリックします。[Manage Modules]ページが開 きます。

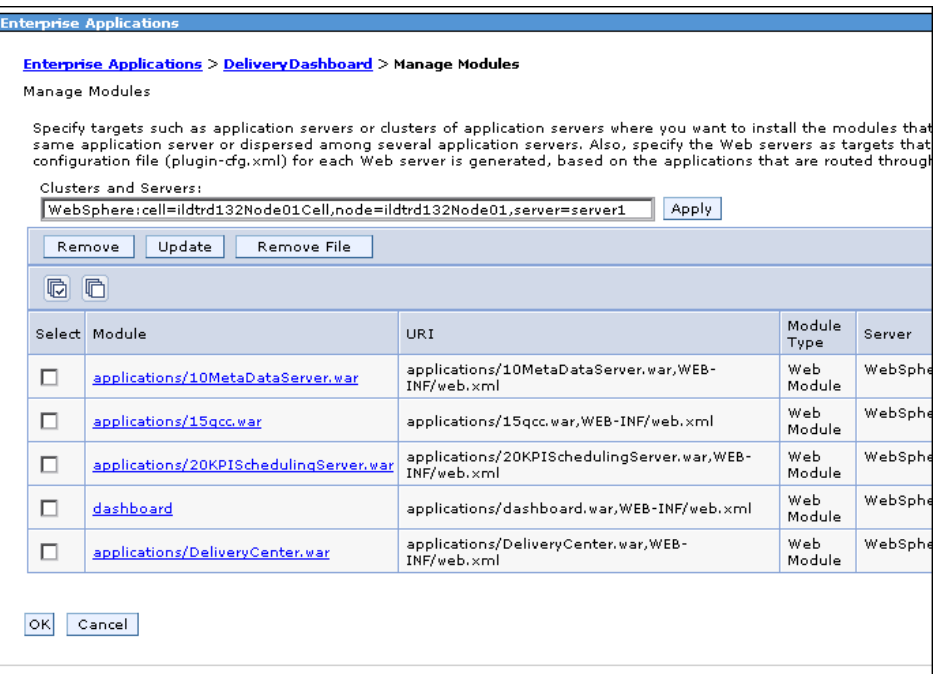

 **4**[**applications/15qcc.war**]リンクをクリックします。15qcc.war の [Configuration]タブが開きます。

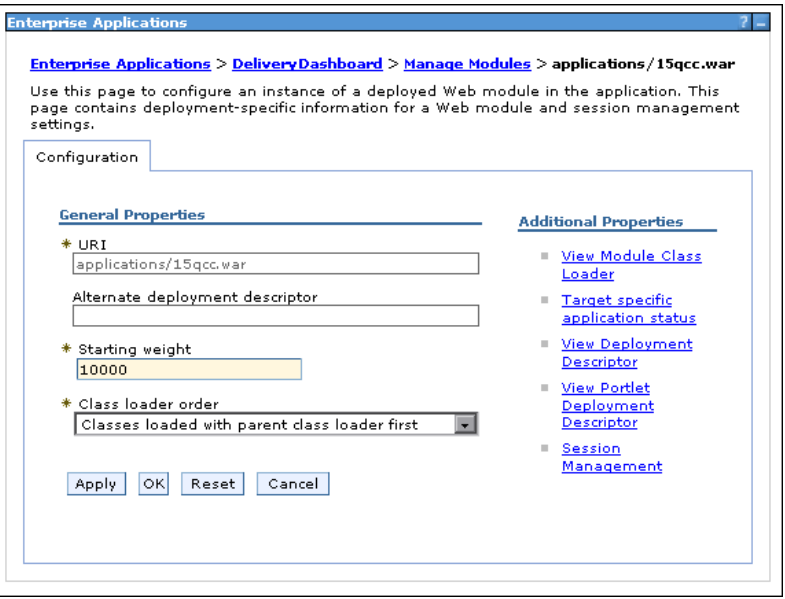

 **5**[**Class loader order**]ドロップダウン・リストで,[**Classes loaded with application class loader first**] を選択します。

 **6**[**OK**]をクリックします。[**Manage Modules**]ページに設定のメッセージが 表示されます。

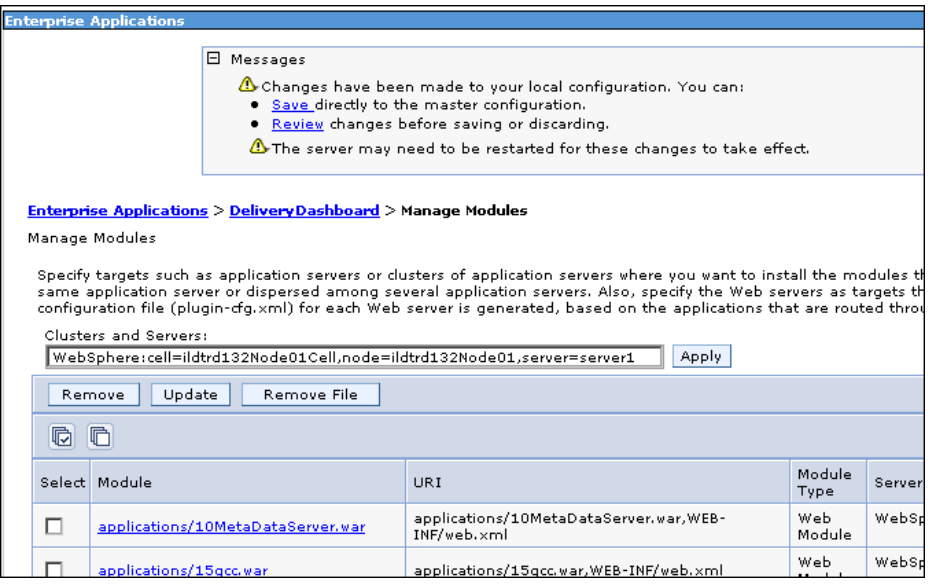

 **7**[**Save**]リンクをクリックします。[Manage Modules]ページが開きます。

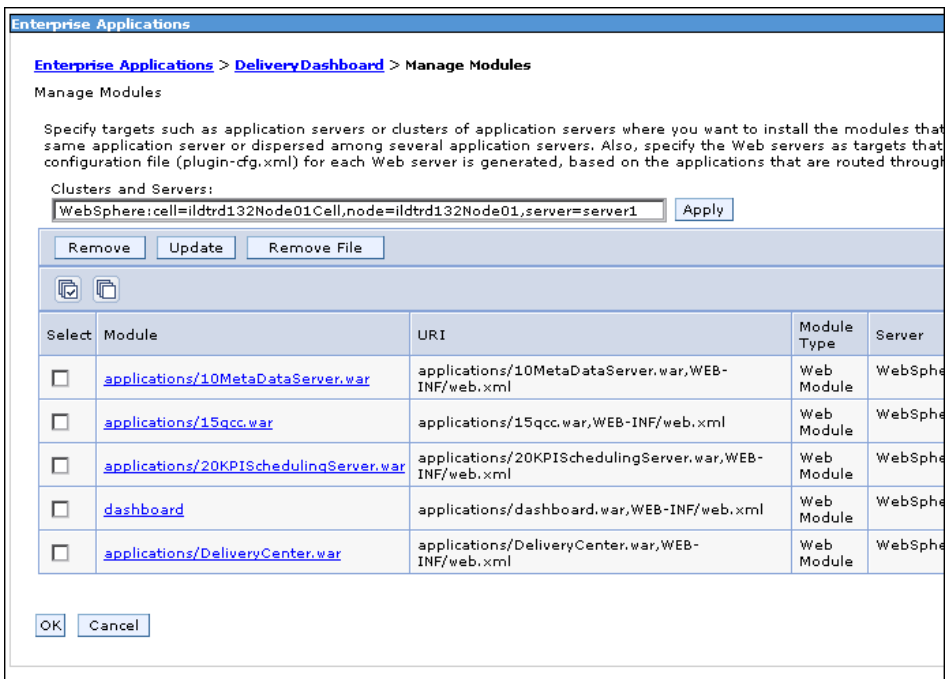

 **8**[**OK**]をクリックします。[**Manage Modules**]ページに設定のメッセージが 表示されます。

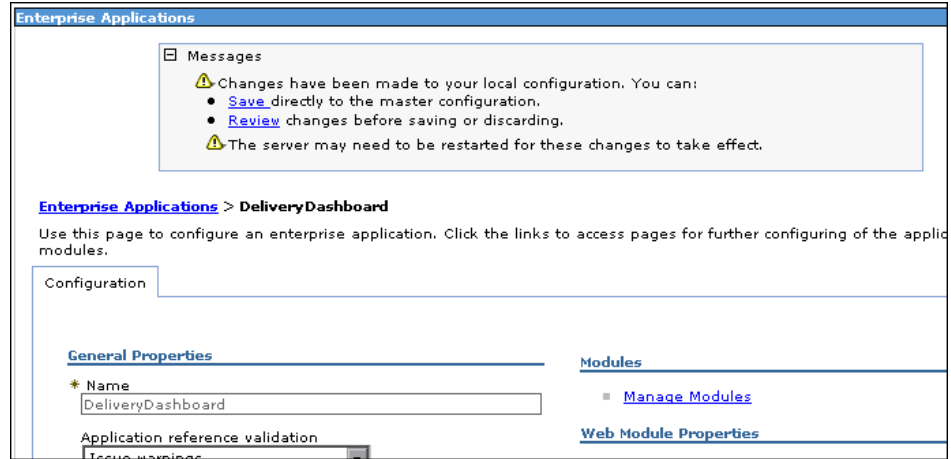

 **9**[**Save**]リンクをクリックします。[Enterprise Applications]ページが開きます。

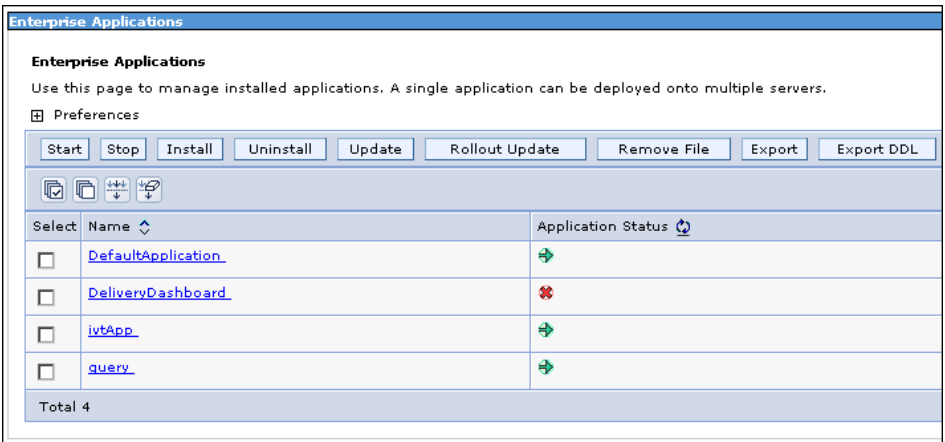

 **10**[**DeliveryDashboard**]の横にあるチェック・ボックスを選択し,[**Start**]ボタ ンをクリックします。[Enterprise Applications] ページに DeliveryDashboard が正 常に起動したことを示すメッセージが表示されます。

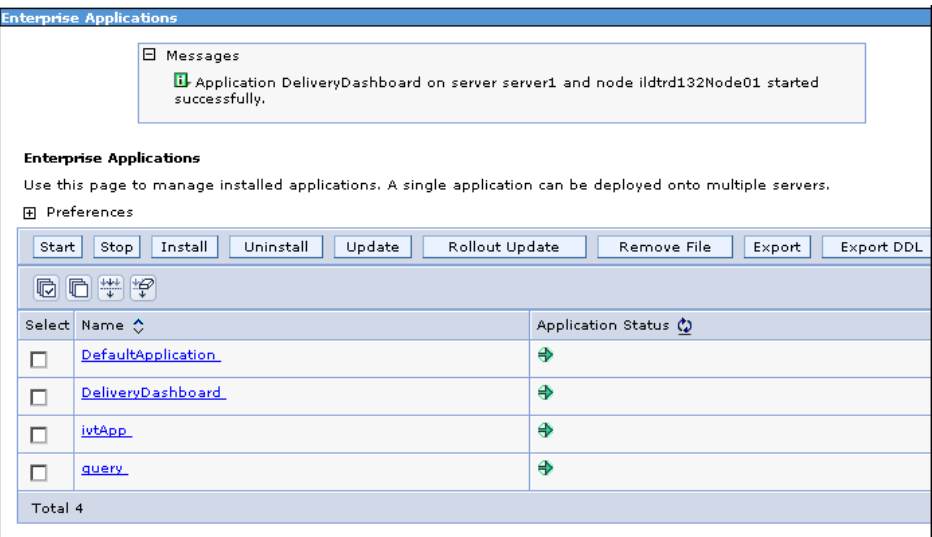

ブラウザ・ウィンドウを閉じます。

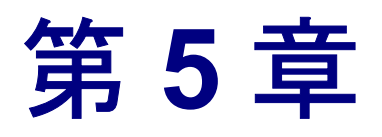

# **Dashboard** のアンインストール

Web サーバから Dashboard をアンインストールすることが可能です。アンイン ストールの後も、Dashboard のデータはスキーマから削除されず、以降のイン ストールに使用できます。Dashboard スキーマを削除するには,データベース 管理者に連絡してください。

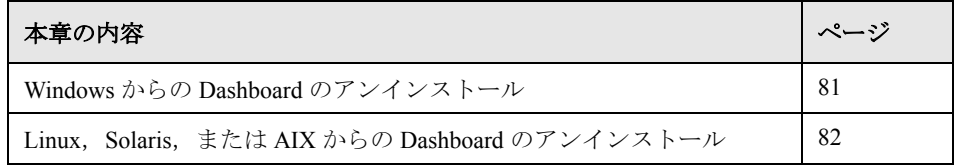

# <span id="page-80-0"></span>**Windows** からの **Dashboard** のアンインストール

本項では,Windows サーバ・マシンから Dashboard をアンインストールする方 法を説明します。

Dashboard をアンインストールするには、次の手順を実行します。

- **1**[スタート]メニューから[コントロール パネル]を開き,[アプリケーション の追加と削除]を選択します。「アプリケーションの追加と削除]ダイアログ· ボックスが開きます。
- 2 [HP Quality Center Dashboard]を選択し,[変更と削除]をクリックします。
- **3**[ようこそ]画面が開きます。[次へ]をクリックします。
- **4**[アンインストールのプレビュー]ダイアログ・ボックスが開きます。アンイ ンストールする機能の概要を確認し、[次へ]をクリックします。
- **5** 「クリーンアップ]ダイアログ・ボックスが開きます。ログ・ファイルやソー ス・ファイルなどのファイルを削除する場合は「**はい**]をクリックし,「**次へ**] をクリックします。

 **6** オペレーティング・システムやシステム構成によっては,[再起動]ダイアロ グ・ボックスが開きます。「はい、今すぐコンピュータを再起動します]をク リックし, [完了] をクリックします。

アンインストール処理が完了し,Dashboard がサーバから削除されます。

## <span id="page-81-0"></span>**Linux**,**Solaris**,または **AIX** からの **Dashboard** のアンインストール

本項では,Linux,Solaris,または AIX のサーバ・マシンから Dashboard をアン インストールする方法を説明します。

注: Dashboard をアンインストールするには、Dashboard のインストール時と同 じユーザ・ログインを使用する必要があります。

**Linux**,**Solaris**,または **AIX** から **Dashboard** をアンインストールするには,次 の手順を実行します。

- **1** アプリケーション・サーバが起動していることを確認します。
- **2** システム・プロンプトに対して次のコマンドを入力します。

/ <ディレクトリ> / < Dashboard のディレクトリ> /\_uninst/uninstall.bin HP Dashboard アンインストール・ウィザードが起動します。

[次へ]をクリックします。画面に表示される指示に従います。